# NLIS | Database User Guide

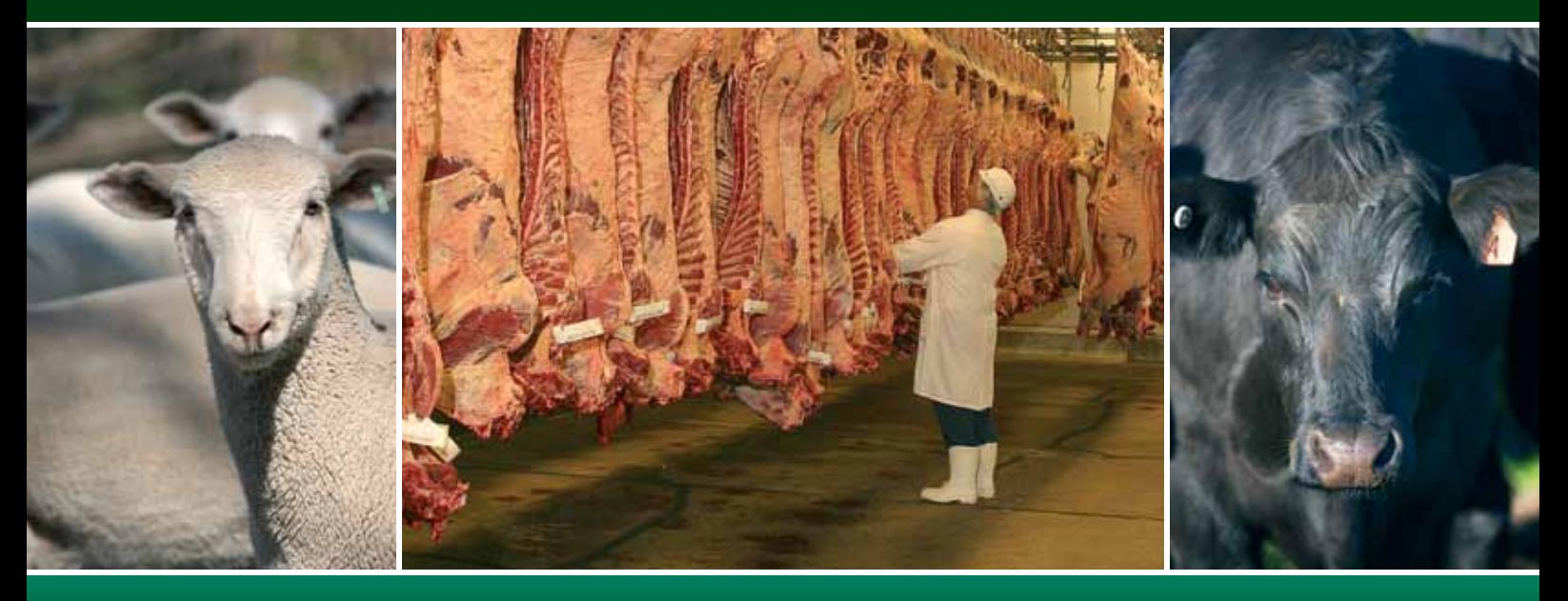

## **Processors**

Livestock with electronic devices

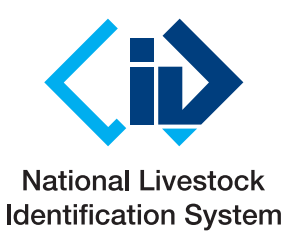

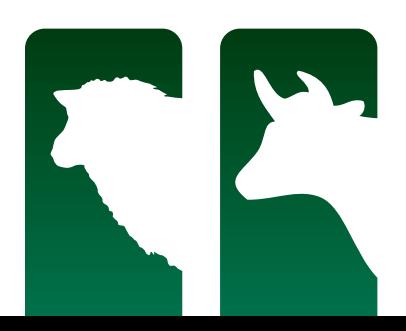

This User Guide explains how to submit transactions and run reports for livestock identified with electronic devices. Cattle movements are always recorded on an individual basis, while sheep transactions must be recorded on a mob basis, regardless of whether or not they are electronically tagged. However, if sheep do have electronic tags, if you wish you can also record their movements on an individual basis.

For more information about mob-based movements, see the NLIS Database User Guide - Mob-based movements for PIC-based accounts – Livestock with visual tags.

When using the database, you can usually enter either a device's **NLISID** or **RFID** (Radio Frequency Identification Device) number. The first eight characters of an NLISID are the Property Identification Code (PIC) of the property that purchased the device. The NLISID is printed on the outside of the device and is linked to the RFID number, which is associated with the electronic chip inside the device.

Suggestions for improvements to this User Guide may be sent to support@nlis.com.au

## **Contents**

#### Manage your account

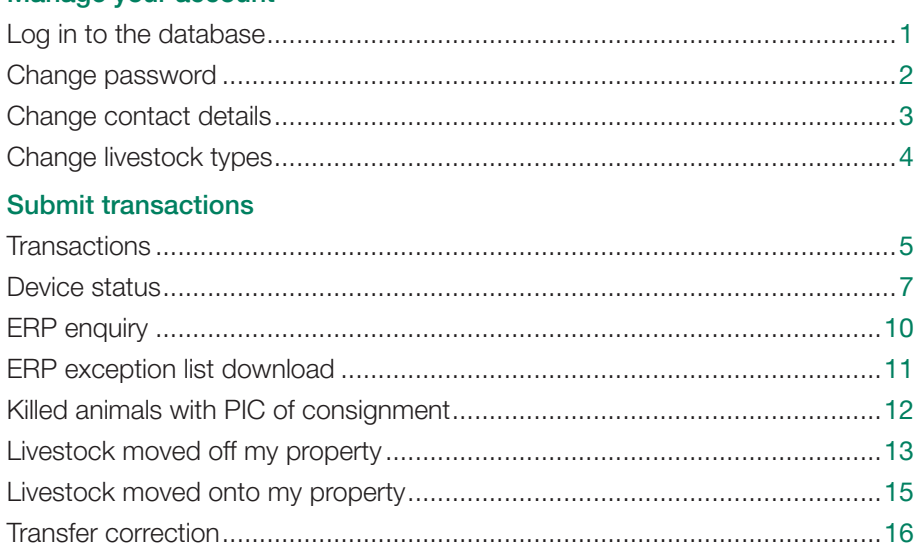

#### Run reports

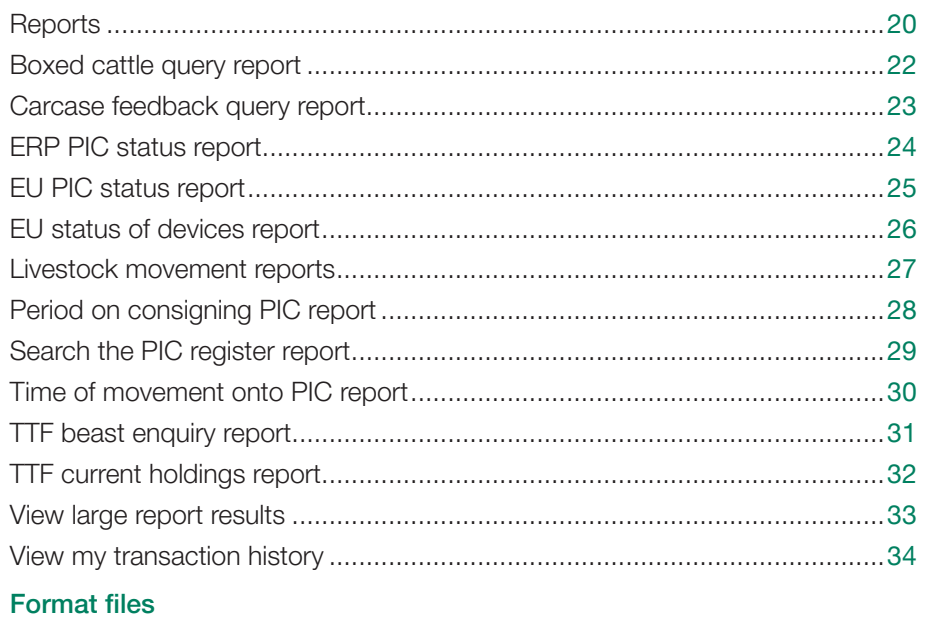

File format examples ......................................................................................35

## Key

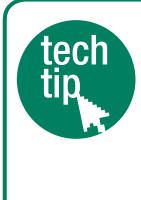

**Tech Tips provide** more information about topics featured in this guide. They can be found online on the NLIS website by clicking Help Tools.

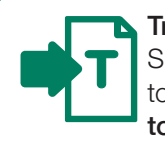

**Transactions** 

Submit a transaction to send information to the database.

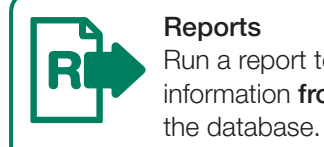

Run a report to get information from

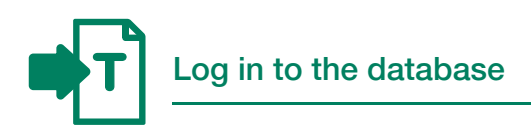

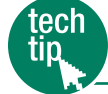

Create database account

To create a database account, you need internet access, a valid email address and a telephone or mobile number. If you have an existing database account for one type of livestock, there is no need to open an account for another type.

#### Creating an NLIS account

- 1. Go to www.nlis.mla.com.au
- 2. Click ▶ Create a new account
- 3. Fill in the Account details form online.
- 4. Tick  $\vee$  the box if you agree to the NLIS Terms of Use.
- 5. Click ▶ Continue until you see a Confirmation & verification screen.
- 6. Type the verification code into the box.
- 7. Click **> Send** to submit your application.

**password, usually within 7 days of applying** You will be issued with a NLIS user ID and for a new account.

### Logging in to NLIS

- 1. Go to www.nlis.mla.com.au
- 2. Enter your NLIS user ID and password and click **Login**
- 3. Refer to the appropriate topic in this User Guide for further instructions.

### Logging out of NLIS

1. When you have finished working with the database, click ▶Log out to exit.

Your database session ends automatically if you stay on one screen for more than 20 minutes. If you do, you may lose any data you hadn't yet sent to the database.

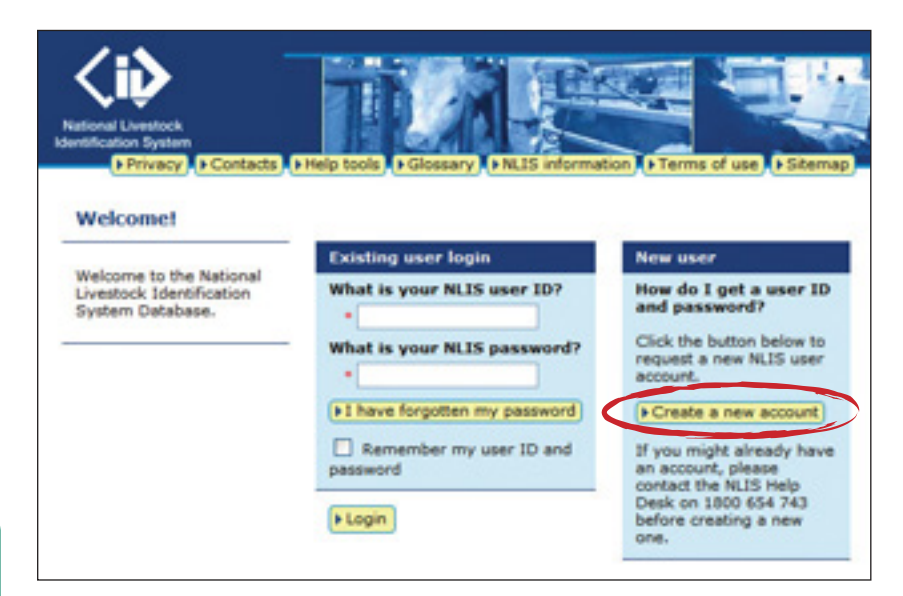

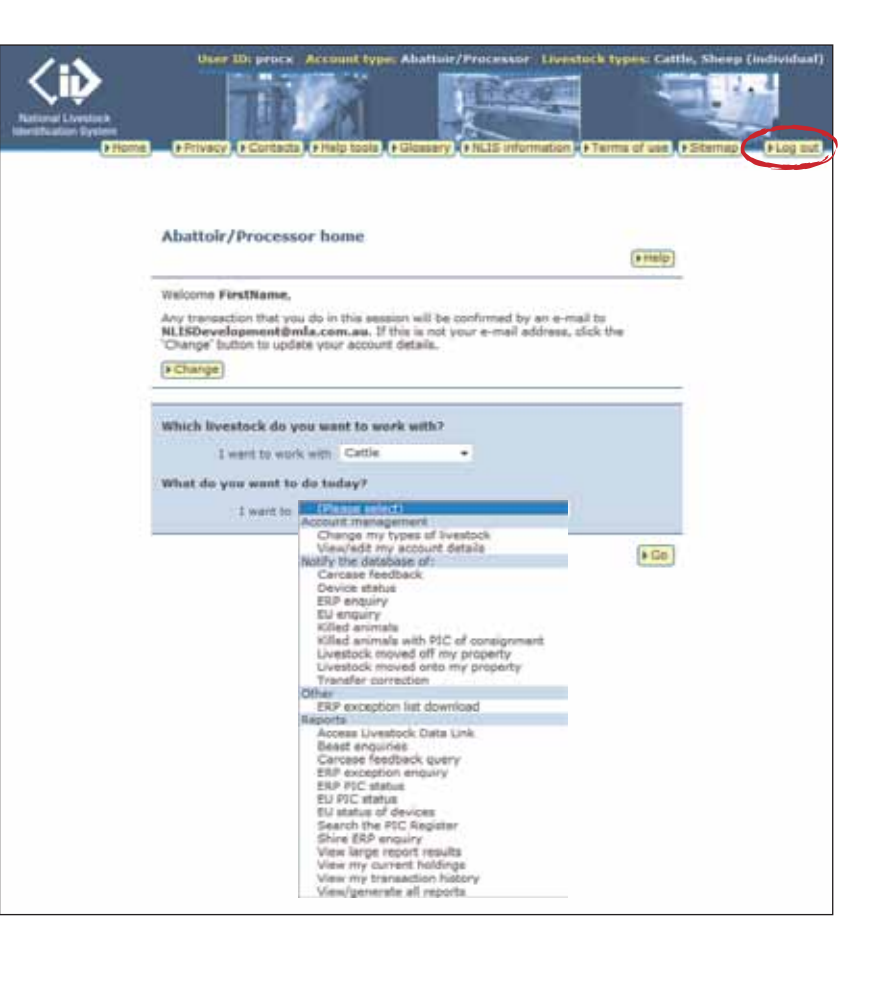

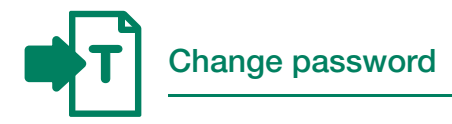

Although your unique 8-character NLIS user ID cannot be changed, you should change your system-generated password to a more memorable one the first time you log in or at any other time.

#### **Instructions**

- 1. Select View/edit my account details and click ▶ Go
- 2. Click Change password
- details and click **Denan** to submit 3. Enter your old and new password the changes to the database.

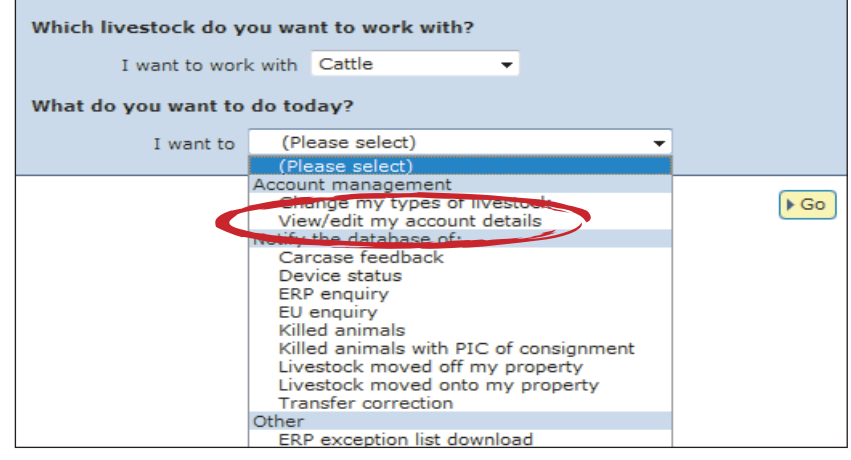

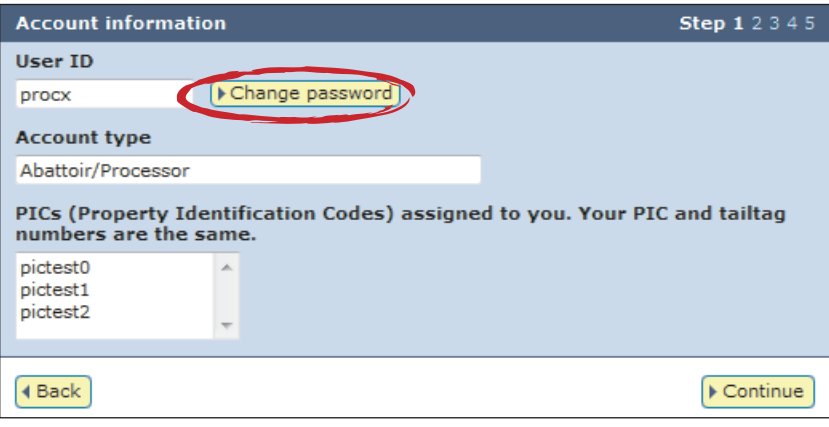

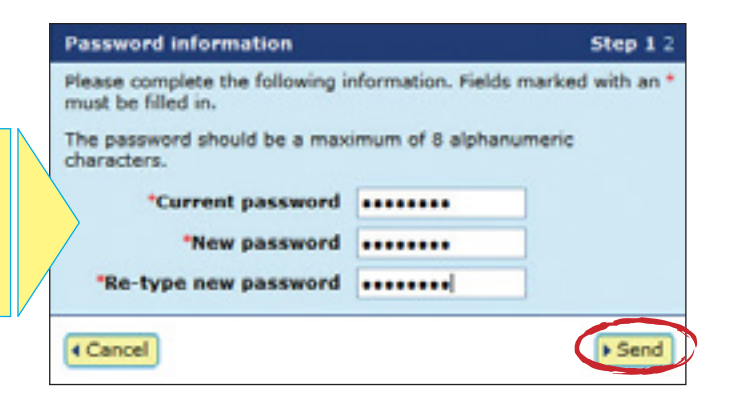

Passwords should be 2-8 alphanumeric characters, e.g. donny5.

Do not enter spaces or special characters (e.g. ? ! &,).

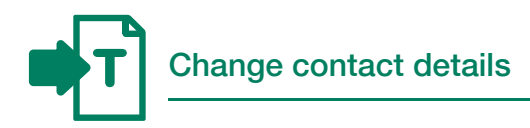

Please ensure that your account details are current so that we can contact you if necessary.

#### **Instructions**

- 1. Select View/edit my account details and click ▶ Go
- 2. Click ▶ Continue
- **Send me the list via e-mail** 3. Edit details. You can only edit fields with a red asterisk\*.
- 4. Click **Leontinue** until you see a Confirmation screen.
- 5. Click  $\triangleright$  Send to submit the changes to the database.

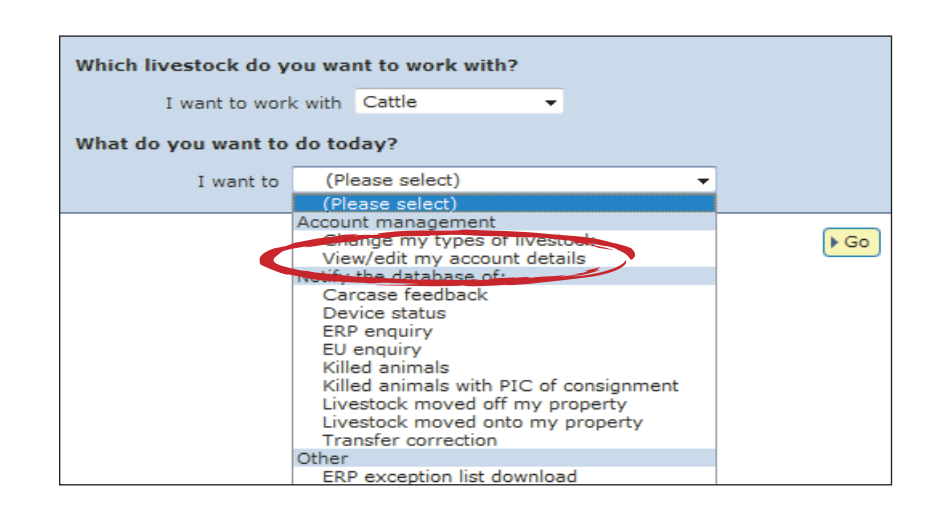

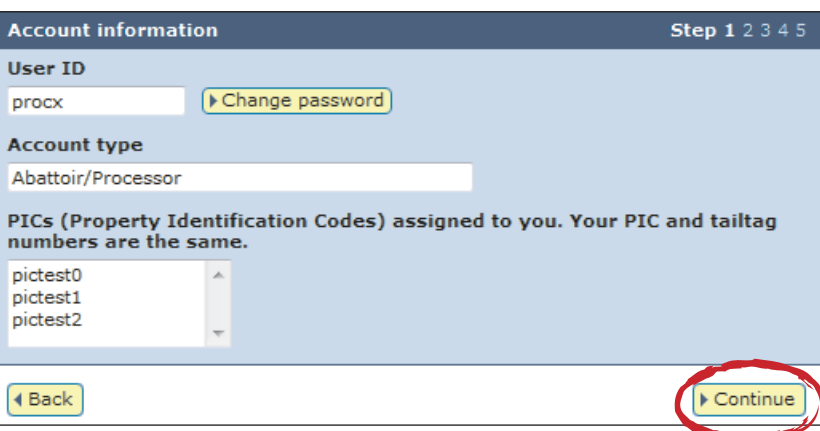

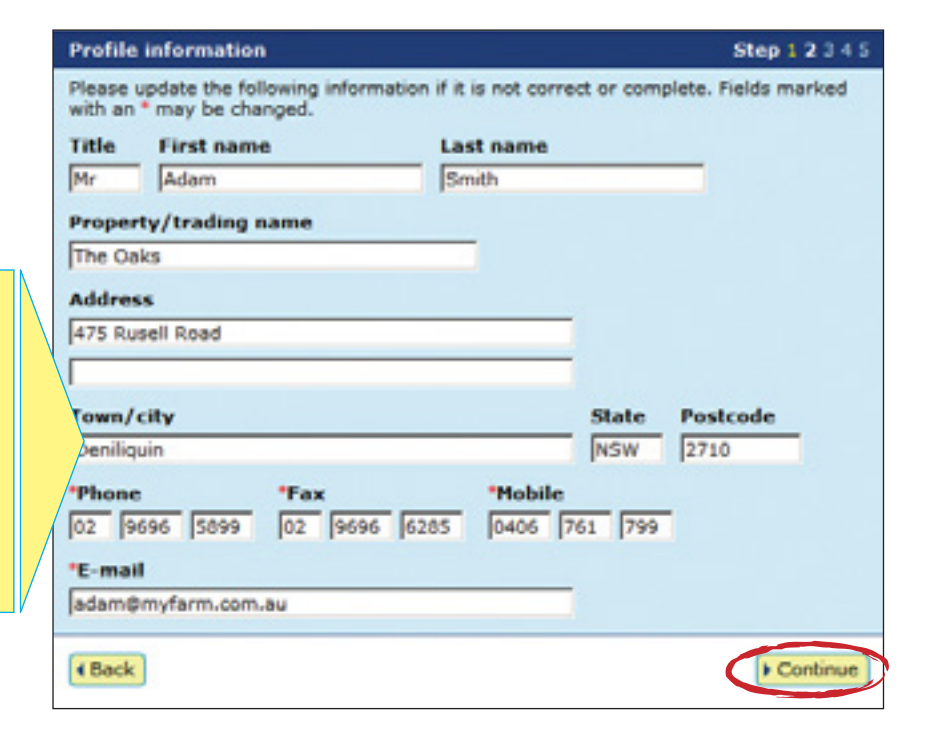

If you change your postal address or no longer need a database account, email support@nlis.com.au so the NLIS Database Helpdesk can update your address or close your account.

If you change your email address, please enter your new one.

A phone or mobile number must be provided.

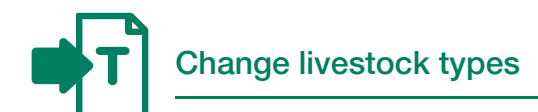

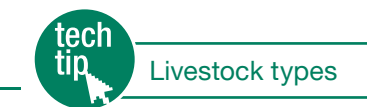

When you create an account, you must select all of the livestock types that you work with. If you work with multiple livestock types (for example, if you slaughter both cattle and sheep) and have both of these linked to your account, you must always select a livestock type to work with on the homepage.

If there is only one livestock type associated with your account, you don't need to select it when you log in to the database.

To add or remove a livestock type, follow the instructions below.

#### **Instructions**

- 1. Select Change my types of livestock and click ▶ Go
- **Send me the list via e-mail** 2. Tick (or untick) the appropriate box to select (or de-select) a livestock type and click **Continue**
- **Send me the list via e-mail** 3. If you have just added a new livestock type, you can now select it on the homepage.

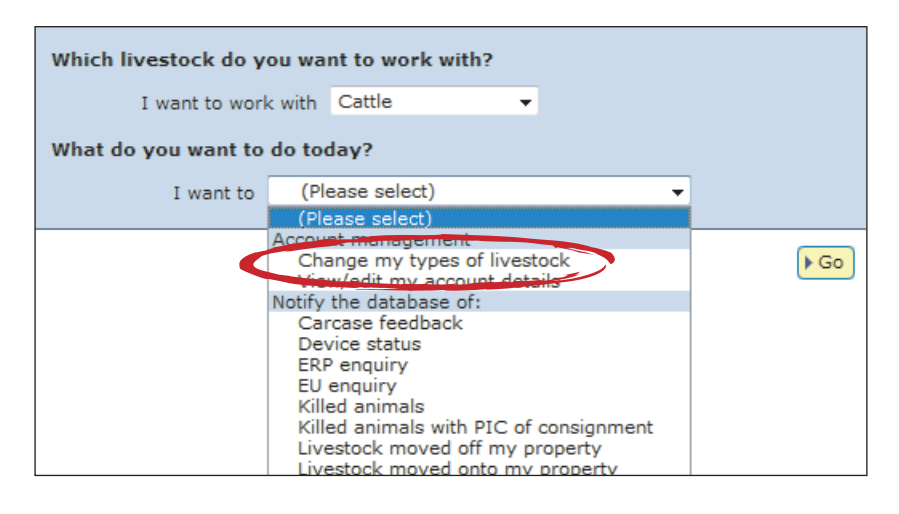

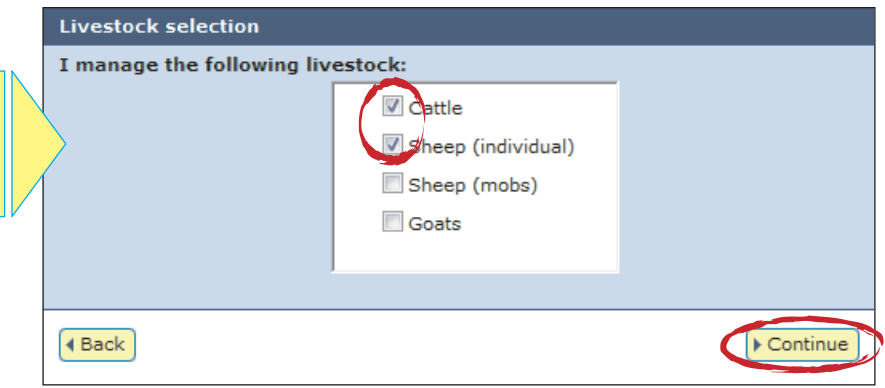

If you slaughter multiple livestock types (e.g. cattle and sheep), select both to link both types to your account.

Your account information and associated livestock types are displayed at the top of the screen.

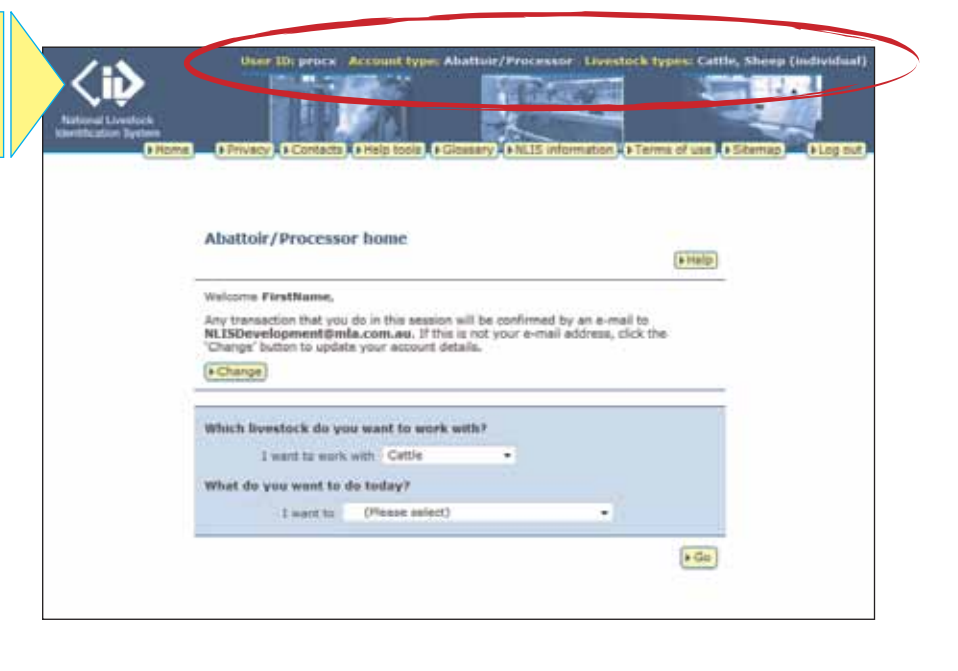

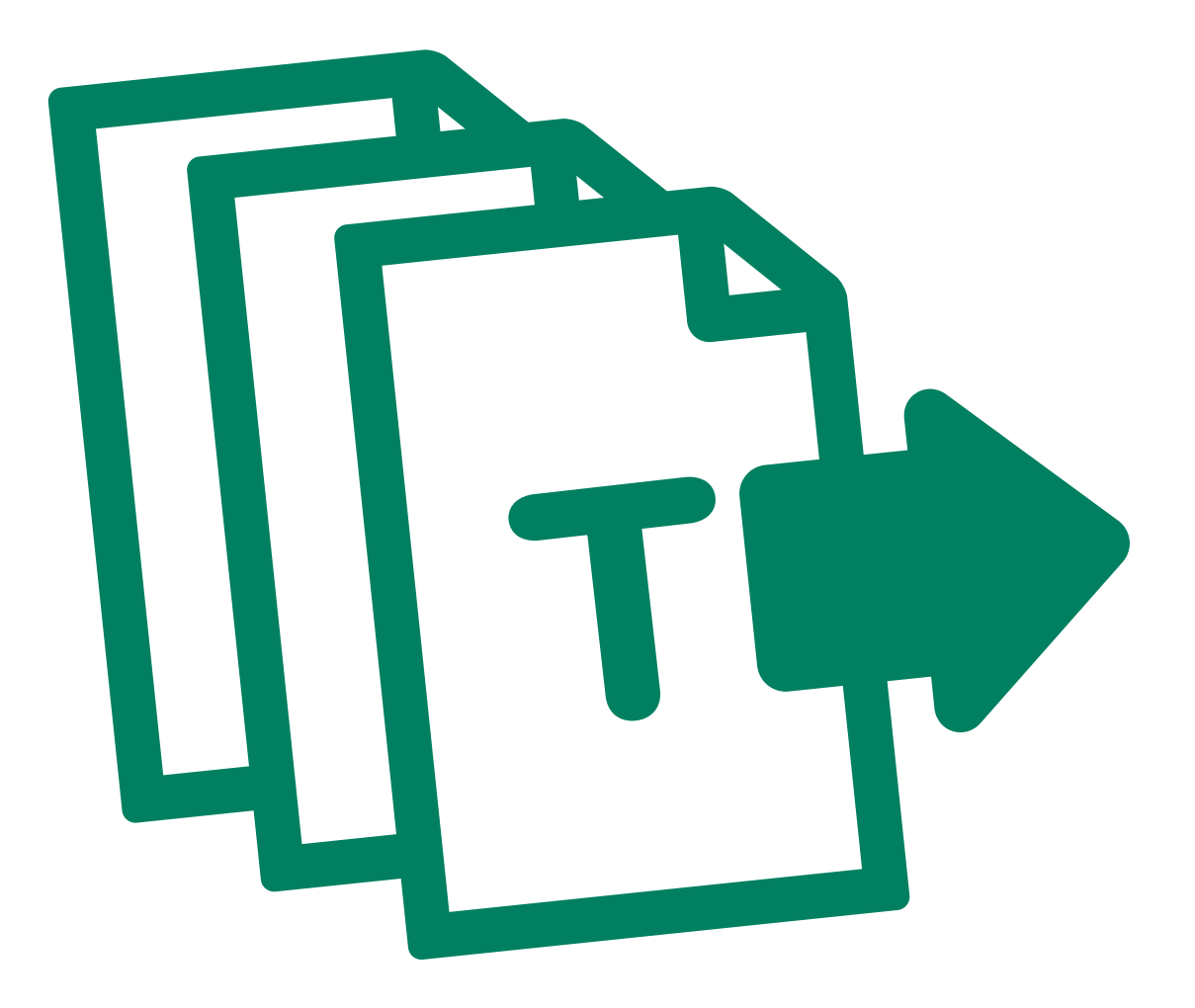

# **Transactions**

You must record information on the database to comply with state regulations relating to biosecurity and traceability.

The instructions in this guide explain how to submit transactions directly to the NLIS database.

If your company has specialised software installed that is integrated with the NLIS database, you may rarely need to submit transactions via the web interface.

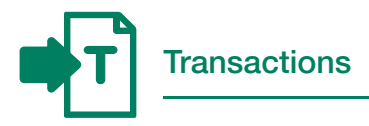

To submit transactions listed on your homepage, select the name of the transaction and click ▶ Go

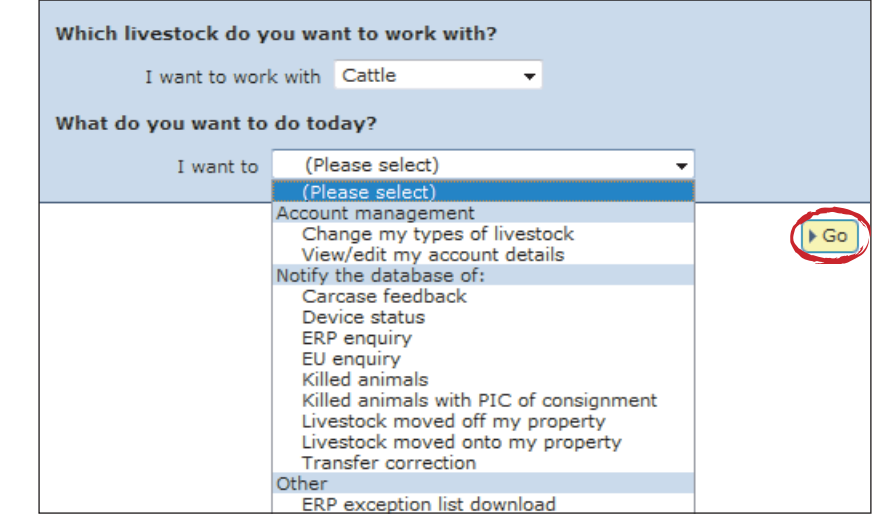

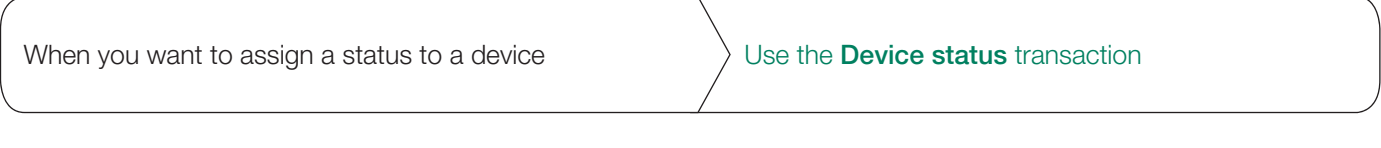

When you want to find out if a property has an  $\bigcup_{x \in \mathbb{R}^n} \bigcup_{y \in \mathbb{R}} \mathbb{R}^n$  Use the ERP enquiry transaction ERP status assigned to it

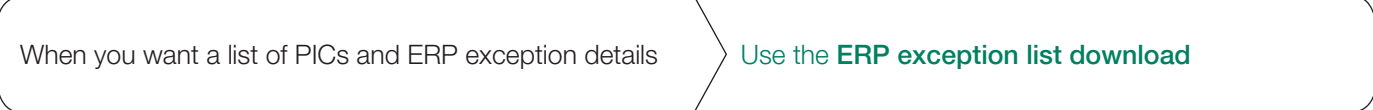

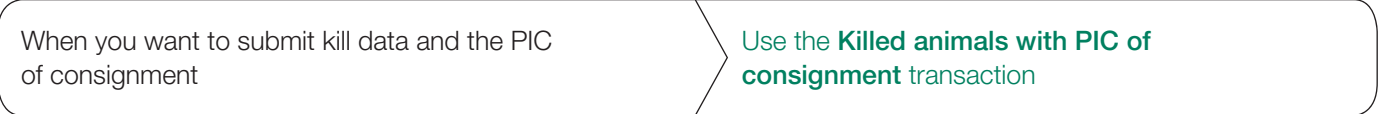

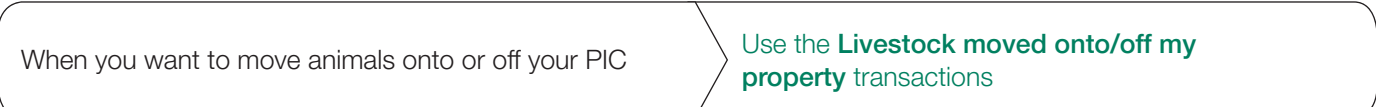

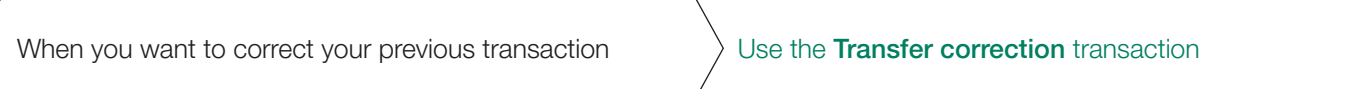

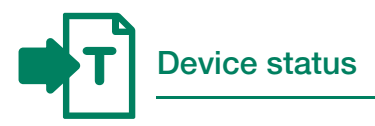

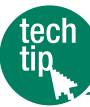

Device status **Device status Device status | PIC** and device status codes

You can assign a status to devices to notify the database about any lost or inactive devices. Devices with these statuses are excluded from the current holdings reports that are available from the database.

You can only assign a device status which is authorised for your account type. More than one device status may be applied to an RFID tag at any given time.

To find out whether devices have any statuses assigned to them, you can run the TTF (Tail Tag Free) current holdings report.

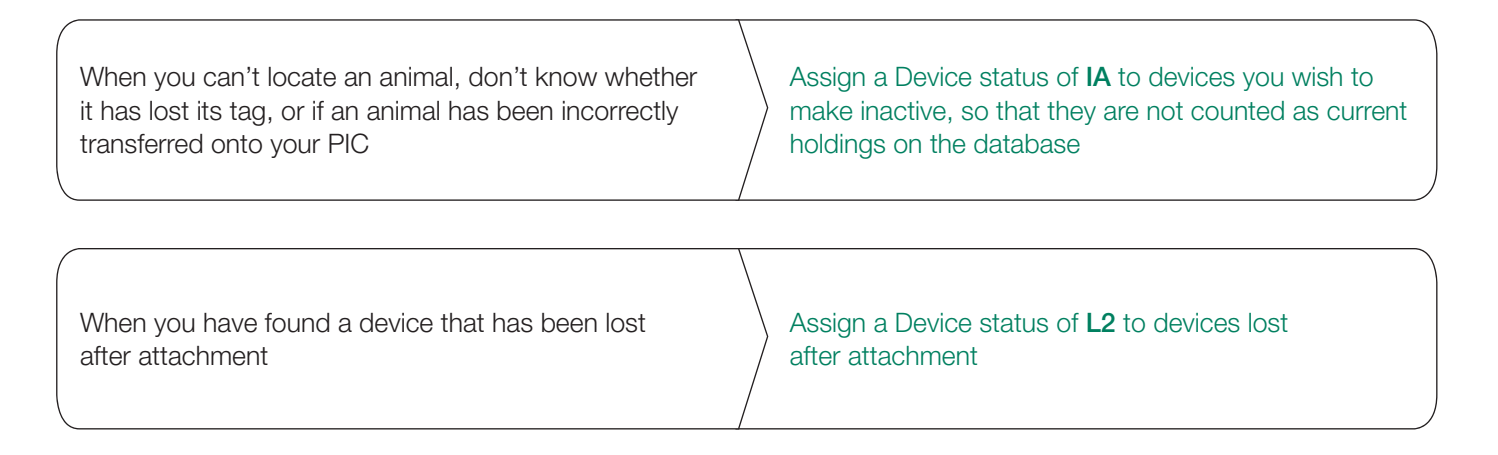

For more information about statuses, refer to the PIC and device status codes Tech Tip.

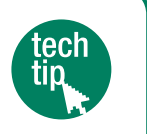

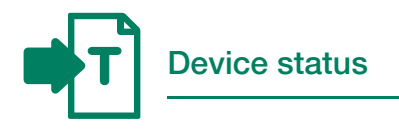

#### **Instructions**

- 1. Select a livestock type.
- 2. Select Device status and click ▶ Go
- 3. Choose one of three methods to submit the data.

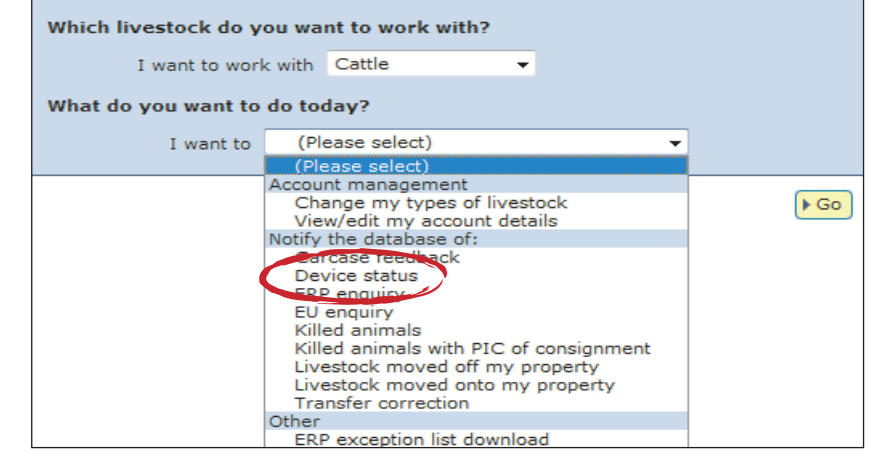

The upload a file method allows you to assign the same status or different statuses to multiple devices.

For more about this method, see File format examples at the back of this guide.

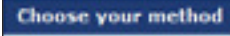

How would you like to record your information?

- Click on the button to choose the option you want.
- want to **Ftype in the details** manually on-screen.
- I want to Fupload a file | I have created on my computer.
- I want to Fchoose from the list of livestock on my property.

When setting an **Inactive (IA)** status, ensure you set the status to ON to assign the Inactive status correctly.

#### Type in the details method

Use this method to type or paste in the device numbers for the animals and assign the same status to all of them.

- 1. Enter details in the compulsory fields<sup>\*</sup>.
- 2. Enter comments (optional).
- 3. Click **Continue** to proceed.
- **Send me** the list via e-mail  $\frac{1}{2}$ 4. Follow the prompts to confirm the details and click **>Send** to submit the information.
- the upload status of the file. 5. On the Receipt screen, click View my transaction history to check

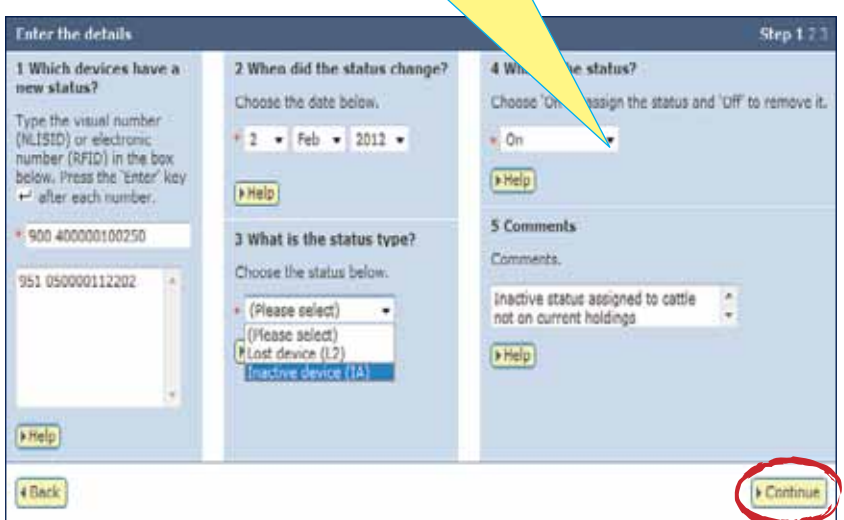

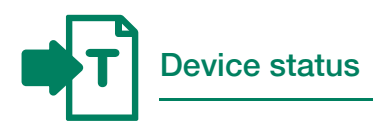

#### Choose from the list method

Use this method to choose the animals from a list and assign the same status to all of them.

1. Choose a list to view.

If you choose livestock moved onto or livestock bred on, also specify a date range. If you wish to see active devices, tick the Show only active devices box.

- 2. Select the appropriate PIC and click Continue to proceed.
- 3. Tick the boxes for all the animals that you wish to assign the same status.
- 4. Click **Continue** to proceed.

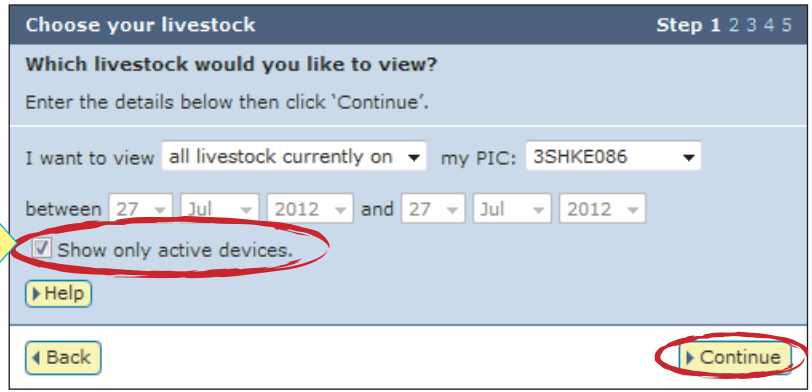

The full juring livespock were all livestock corrently on your PIC<br>Disections To which livestock do you want to assign a status?

ése your la

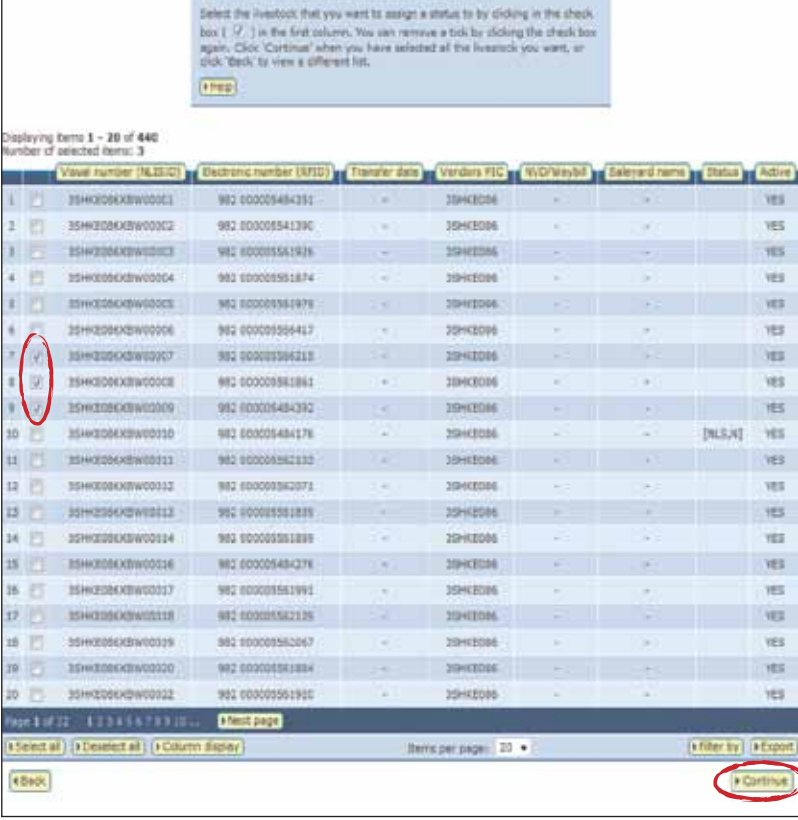

To enter the device status details:

- 5. Enter details in the compulsory fields\*.
- 6. Enter comments (optional).
- 7. Click **Continue** to proceed.
- 8. Click  $\triangleright$  Send to submit the information.
- **<u>ny transaction history</u>** to check the upload status of the file. 9. On the Receipt screen, click

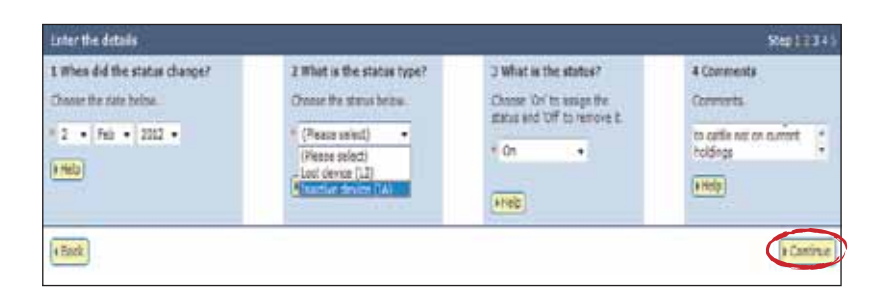

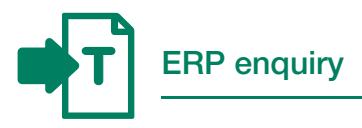

Regulatory authorities can assign one or more statuses to properties associated with the Extended Residue Program (ERP). For example, the OC status indicates that a property has a chemical residue history. To prepare for the arrival of livestock, you must check the ERP status of properties consigning livestock to the abattoir. There are multiple ways to do this:

- Submit an ERP enquiry (results arrive by email as a comma separated values (CSV) file attachment
- $\rightarrow$  Submit an ERP exception list download (results arrive by email as a txt (TXT) file attachment
- $\rightarrow$  Run an ERP PIC status report (results are displayed on screen)

Whichever way you choose, if the results returned by the database indicate a risk, you must manage animals from those properties to contain the risk. If the results indicate 'Clear no test', you do not need to take precautions or test the carcases at slaughter. Results will only be disclosed if you are authorised to view information for the PICs that you submitted.

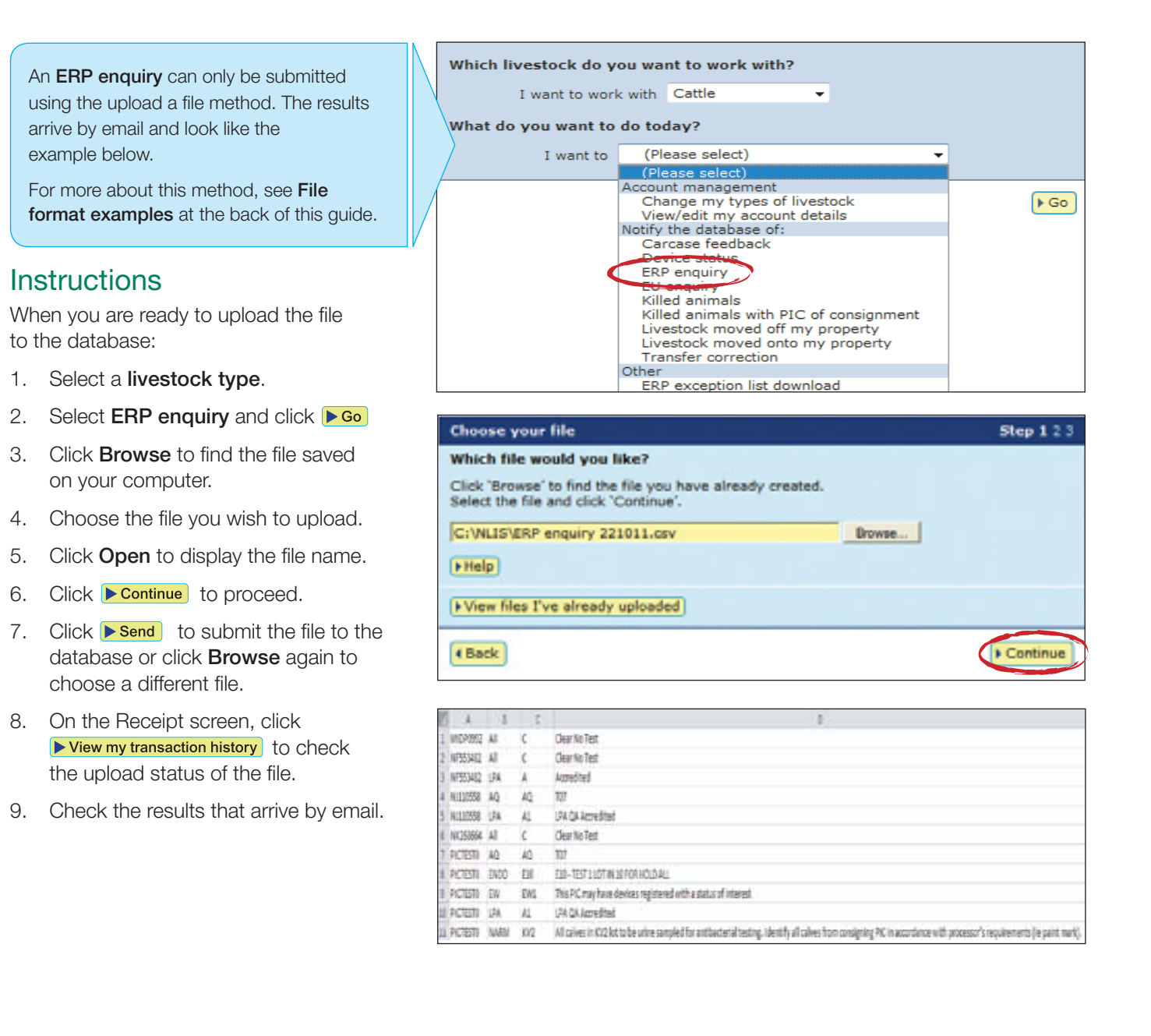

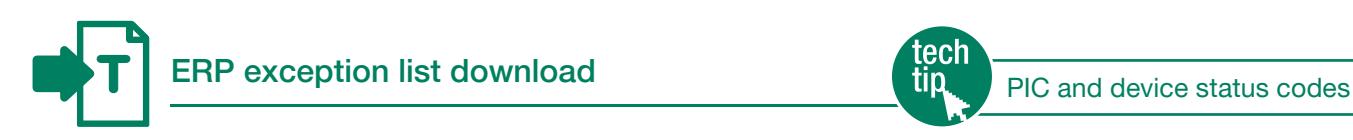

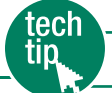

An ERP exception download lists all PICs that have statuses assigned to them. You can choose to download PICs for one state or for all states. A PIC may have multiple statuses. In that case, the PIC will be be listed multiple times for the relevant state.

A PIC with an ENDO (E10) status indicates that every 10th lot of livestock consigned by that property should be checked for endosulfan residues. PICs with an OC (N1F) have a high risk of contamination from organochlorines, so livestock from those properties must be tested at slaughter.

- 1. Select a livestock type.
- 2. Select ERP exception list download and click ▶ Go
- 3. Select ALL or a specific state.
- 4. Click Send me the list via e-mail
- 5. Check the results that arrive by email.
- 6. Perform any necessary tasks to prepare for any animals that may require residue testing.

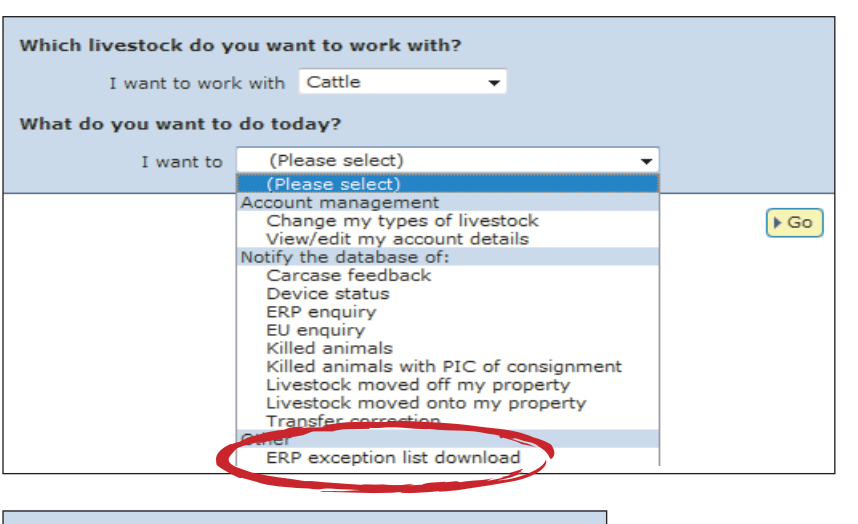

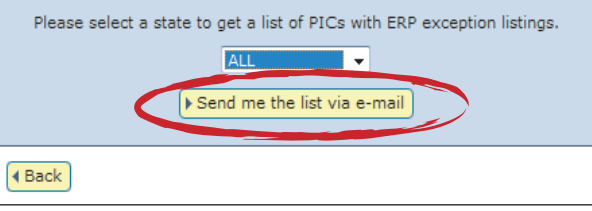

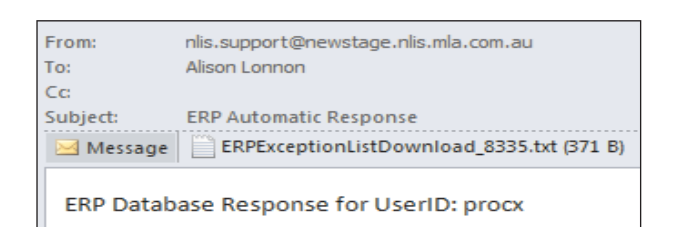

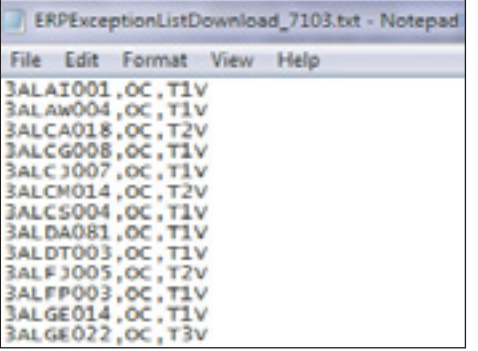

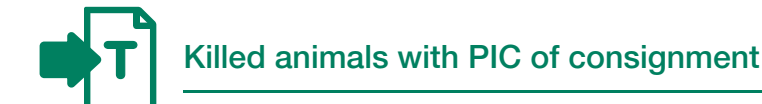

If your State or Territory does not require abattoirs or knackeries to submit carcase weight and other carcase details for animals (in addition to the kill information), use the Killed animals with PIC of consignment transaction to record a 'manual' kill on the NLIS database.

#### **Instructions**

- 1. Select a livestock type.
- 2. Select Killed animals with PIC of consignment and click  $\triangleright$  Go
- 3. Choose one of two methods to submit the data.

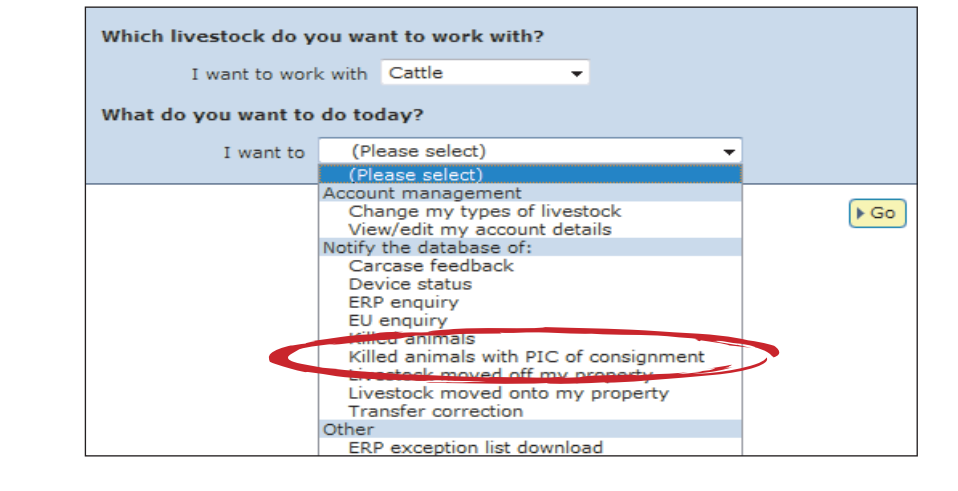

#### **Choose your method**

How would you like to record your information?

The upload a file method allows you to submit kill data for one or more devices.

For more about this method, see File format examples at the back of this guide.

#### Type in the details method

Use this method to enter kill data and a consignment PIC for one device at a time.

- 1. Enter details in the compulsory $*$  and optional fields.
- 2. Click  $\triangleright$  Add to register the kill data for the one device that you have entered. The information you have entered will then appear in a table underneath the Enter the details fields.
- 3. If you would like to enter in kill data for additional devices, repeat steps 1 and 2 as necessary.
- 4. When you are ready to submit the kill information for all of the devices you have entered, click **Department**
- 5. Click  $\triangleright$  Send to submit the information.
- ory to check the upload status of the file. 6. On the Receipt screen, click

Click on the button to choose the option you want. want to I type in the details manually on-screen.

I want to | upload a file | I have created on my computer.

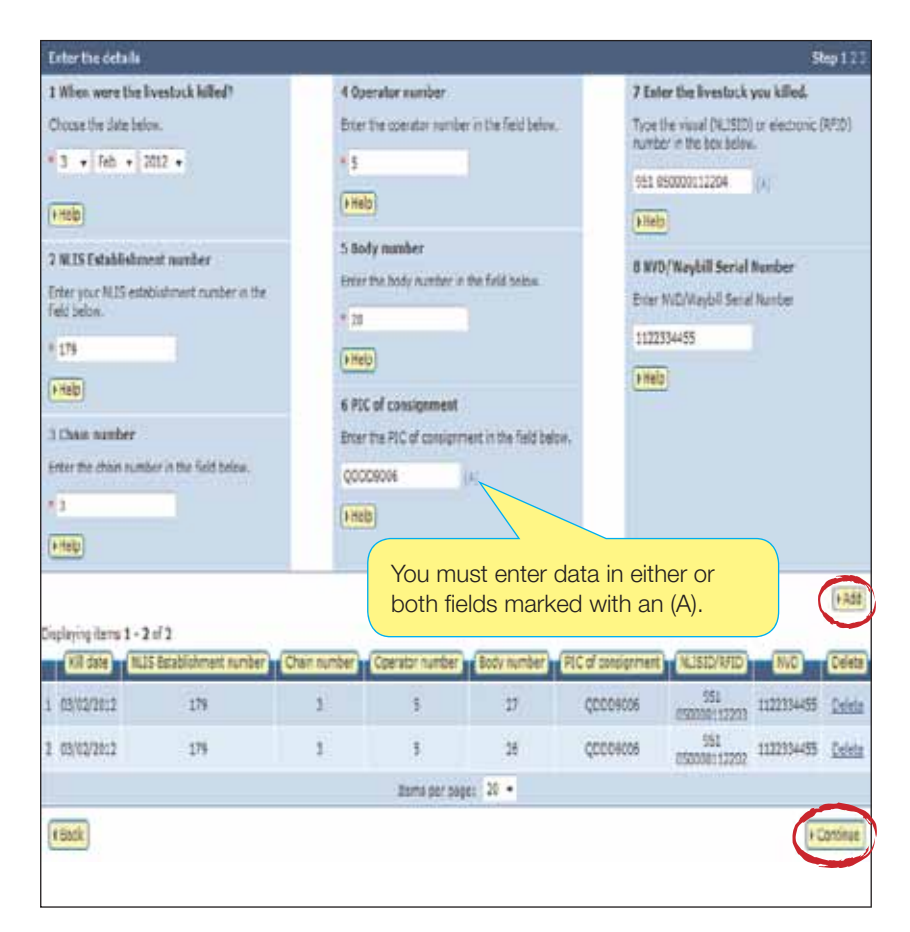

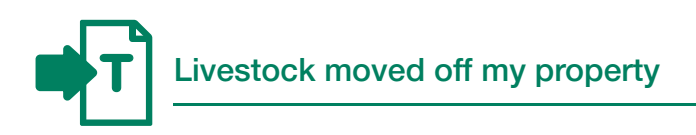

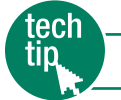

Livestock are normally killed soon after arrival at an abattoir, but if for any reason they are transferred from the abattoir to another property, such as a holding paddock, and that property has a **different PIC**, the processor should record the movement on the database, so that the animals can be traced at any time. To do this, the processor submits the Livestock moved off my property transaction.

#### **Instructions**

- 1. Select a livestock type.
- 2. Select Livestock moved off my property and click  $\blacktriangleright$  **Go**
- 3. Choose one of three methods to submit the data.

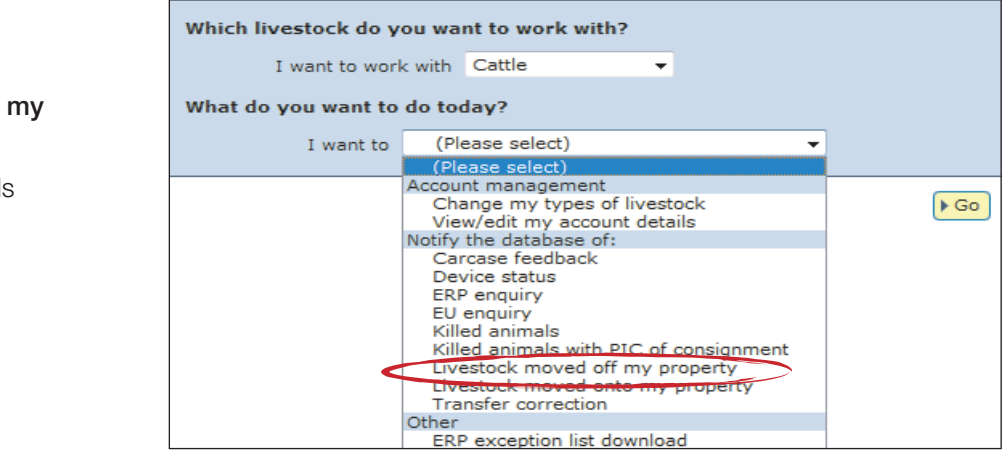

The upload a file method allows you to move animals off one property to one or more properties.

For more about this method, see File format examples at the back of this quide.

#### **Choose your method**

How would you like to record your information? Click on the button to choose the option you want. I want to Ftype in the details manually on-screen. I want to **Fupload a file** I have created on my computer. I want to F choose from the list of livestock on my property.

For RFIDs. **leave a space** after the first three digits e.g. 982 000025884234.

#### Enter the details Step 123 1 Enter the livestock y 2 What PIC are you moving them from? 4 What is the NVD/Waybill want to move number? Select your source PIC below. Type the visual number Enter the NVD/Waybill number in the (NLISID) or electronic 3HSET005  $\overline{\mathbf{v}}$ **field belo** number (RFID) in the bo<br>below. Press the 'Enter' 3344556677 **>Help**  $-$  after each number.  $Hclp$ 3 What PIC are you moving them to? BHSET005XRX00048 Enter the destination PIC below. S Whan ware the Ilvestory moved? 982 000008593042 ND430577 Choose the date below. 982 000008593055 \* 19 v Sep v 2011 v  $H$  $[File]$ (FHelp) 4 Back I Contin

#### Type in the details method

Use this method to type or paste in the device numbers for animals to be moved off a PIC.

- 1. Enter details in the compulsory fields\*. If there is an NVD/Waybill number associated with this movement, you must record this on the database.
- 2. Click **Continue** to proceed.
- 3. Click **Send** to submit the information.
- **<u>ny transaction history</u>** to check the upload status of the file. 4. On the Receipt screen, click

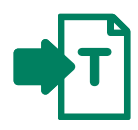

#### Choose from the list method

Use this method to choose the animals from a list and move them off a PIC.

1. Choose a list to view.

If you choose livestock moved onto or livestock bred on, also specify a date range. If you wish to see active devices, tick the Show only active devices box.

- 2. Select the appropriate PIC and click Continue to proceed.
- 3. Tick the boxes for all the animals that you wish to move off the PIC.
- 4. Click **Continue** to proceed.

**Choose your livestock Step 12345** Which livestock would you like to view? Enter the details below then click 'Continue'. I want to view all livestock currently on w my PIC: 3HSET005  $\overline{\phantom{0}}$ all livestock currently on between 19 Hivestock moved onto E Sep 2011 E **IIVestown breed on** Show only active devices,  $Help$ Continue 4 Back

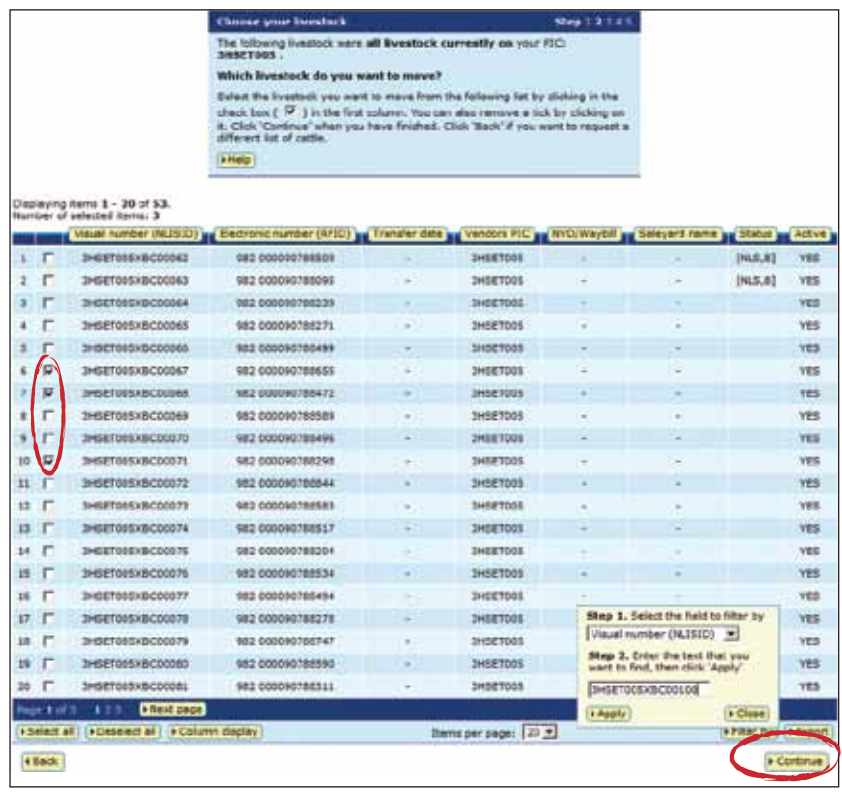

To enter the movement details:

- 5. Enter details in the compulsory fields\*. If there is an NVD/Waybill number associated with this movement, you must record this on the database.
- 6. Click **Continue** to proceed.
- 7. Click  $\triangleright$  Send to submit the information.
- **<u>ny transaction history</u>** to check the upload status of the file. 8. On the Receipt screen, click

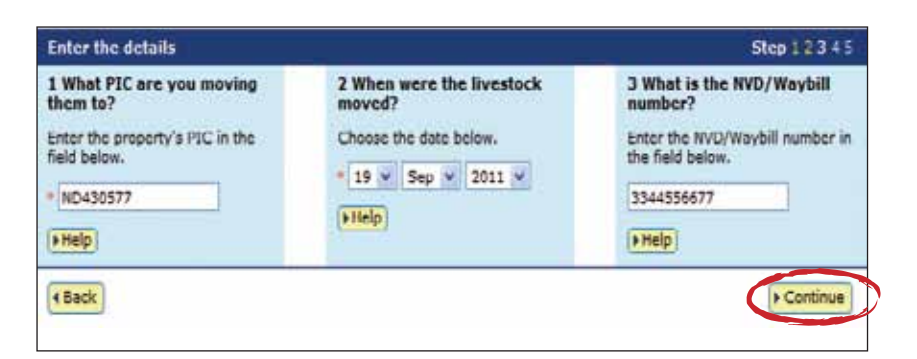

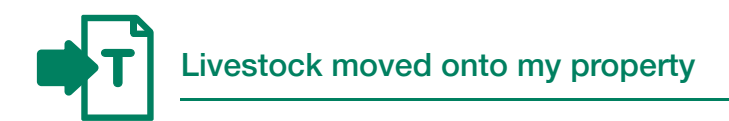

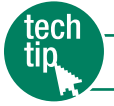

Livestock are normally killed soon after arrival at an abattoir, but if they were transferred from the abattoir to a property that has a different PIC, and were later transferred back to the abattoir, the processor should record the movement onto the abattoir's PIC on the database, so that the animals can be traced at any time. To do this, the processor submits the Livestock moved onto my property transaction.

#### **Instructions**

- 1. Select a livestock type.
- 2. Select Livestock moved onto my property and click ▶ Go
- 3. Choose one of two methods to submit the data.

The upload a file method allows you to move animals from one or more properties onto one property.

For more about this method, see File format examples at the back of this guide.

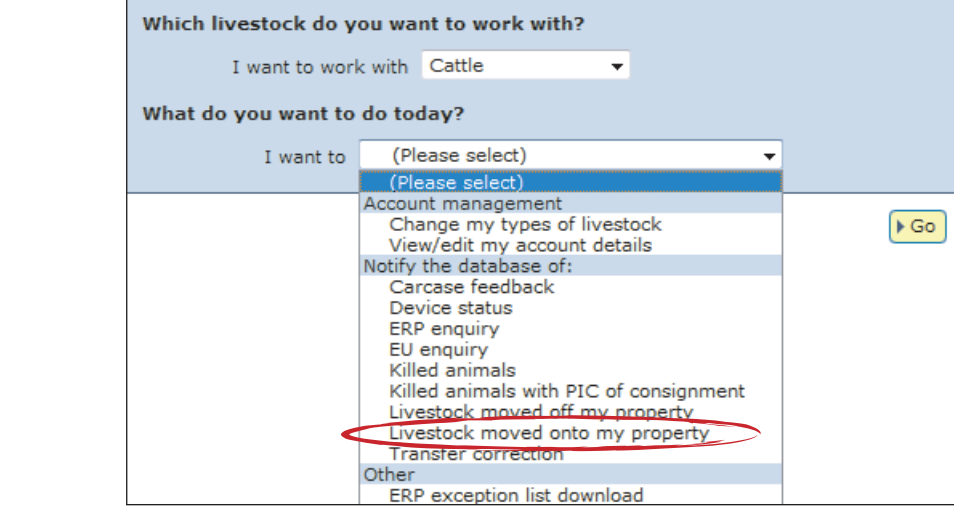

#### **Choose your method**

How would you like to record your information?

- Click on the button to choose the option you want.
- I want to **> type in the details** manually on-screen.
- I want to **k** upload a file I have created on my computer.

For RFIDs, leave a space after the first three digits e.g. 982 000025884234.

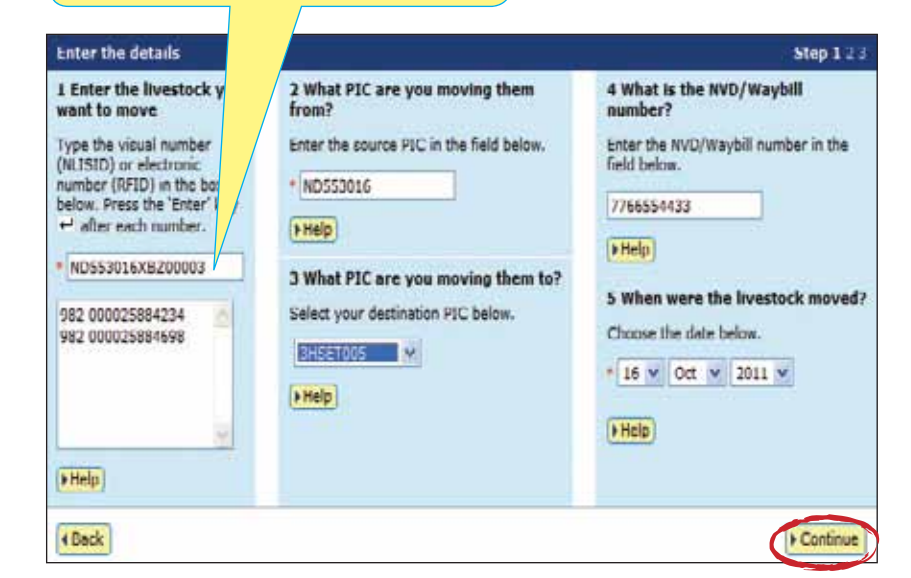

#### Type in the details method

Use this method to type or paste in the device numbers for animals to be moved onto a PIC.

- 1. Enter details in the compulsory fields<sup>\*</sup>. If there is an NVD/Waybill number associated with this movement, you must record this on the database.
- 2. Click **Continue** to proceed.
- 3. Click  $\triangleright$  Send to submit the information.
- **<u>ny transaction history</u>** to check the upload status of the file. 4. On the Receipt screen, click

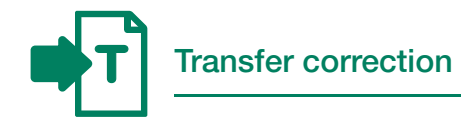

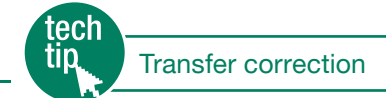

To submit a transfer correction, you must know the Upload ID of the transfer you wish to correct. You can find this by running the View my transaction history report.

You can amend the following transactions:

- Livestock moved onto my property  $\rightarrow$
- → Livestock moved off my property

If the transfer you want to correct was the most recent one recorded for an animal, you can:

- $\rightarrow$  Edit the Transfer date, Source PIC or Destination PIC (not both) and NVD/Waybill number for one or more transfers in an upload
- $\rightarrow$  Remove one or more transfers in an upload
- Remove all of the transfers in an upload  $\rightarrow$

You can only correct the same transfer once, so check the Upload ID that you enter and the Confirm details screen carefully before you perform a Transfer correction. Retain the new Upload ID for any Transfer correction transaction. Should you need to amend a transfer that is not the most recent one recorded for the animals, contact your State/Territory authority or the NLIS Database Helpdesk.

#### **Instructions**

- 1. Select a livestock type.
- 2. Select Transfer correction and click ▶ Go
- 3. Choose one of three methods to edit one or more transfers.
- 4. Enter the **Upload ID** of the transaction that you wish to amend and click **Continue**

Which livestock do you want to work with? I want to work with Cattle ÷ What do you want to do today? (Please select) I want to (Please select) Account management Change my types of livestock<br>View/edit my account details  $\sqrt{G_0}$ Notify the database of: Carcase feedback Device status **ERP** enquiry EU enquiry Killed animals Killed animals with PIC of consignment<br>Livestock moved off my property my property vestock moved on Transfer correction ERP exception list download

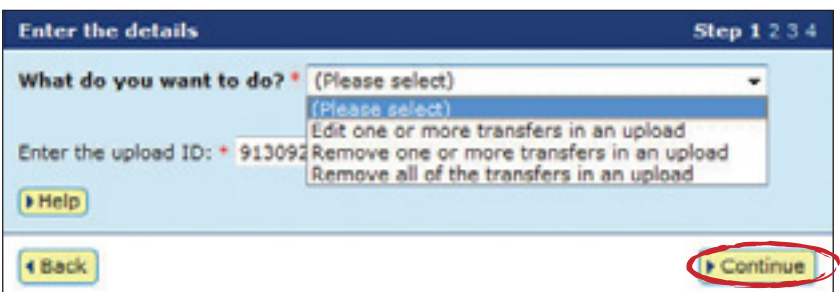

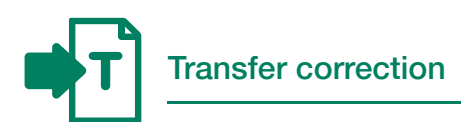

#### Edit one transfer in an upload (Edit item)

Use this method to edit *one or more fields* for *one* device that has been previously transferred, for example if one animal was moved on a different date to the other animals you transferred.

After you submit your changes, the edited items will be shown in orange.

- 1. Click the **Edit item** link for the device that you wish to correct.
- 2. Edit the appropriate fields in the Edit item pop-up window that appears.
- 3. Click **> Submit** to save your changes.
- 4. Click ▶ Continue
- click **Dend** to submit the file to the 5. Check the confirm details screen carefully. If the information is correct, database.
- the upload status of the file. 6. On the Receipt screen, click  $\blacktriangleright$  View my transaction history to check

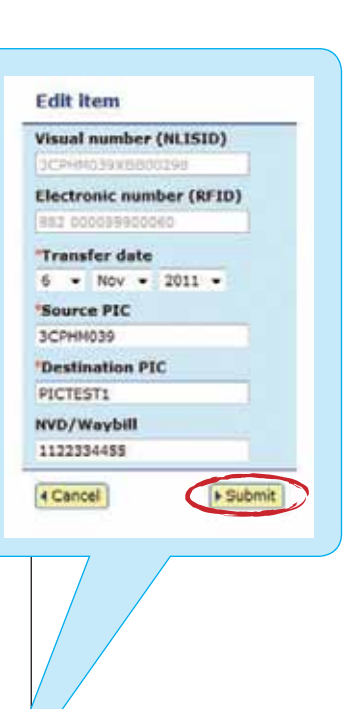

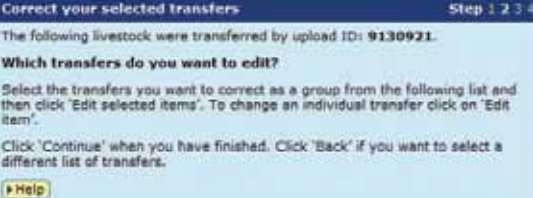

Displaying items 1 - 20 of 39.

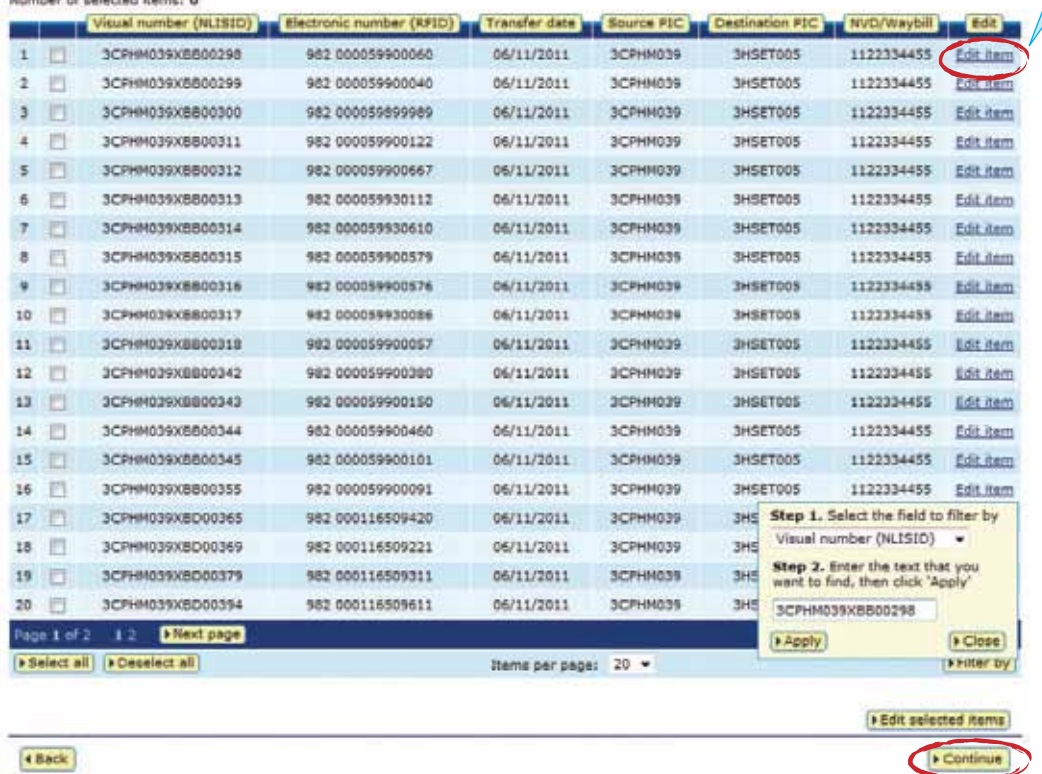

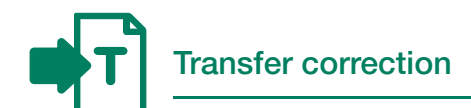

#### Edit multiple transfers in an upload (Edit selected items)

Use this method to edit *the same fields* for *multiple* devices that have been previously transferred, for example if you entered an incorrect PIC.

After you submit your changes, the edited items will be shown in orange.

- 1. Tick the boxes for the devices you wish to edit or click ▶ Select all if you wish to edit all the devices in one upload.
- 2. Click ▶ Edit selected items
- 3. Edit the appropriate fields in the Edit selected items pop-up window that appears.
- 4. Click **Submit** to save your changes.
- 5. Click ▶ Continue
- **Send me the list via e-mail** to the database. 6. Check the confirm details screen carefully. If the information is correct,  $click \triangleright$  Send to submit the file
- the upload status of the file. 7. On the Receipt screen, click ▶ View my transaction history to check

Correct your selected transfers  $Step 1234$ The following livestock were transferred by upload ID: 9130921. Which transfers do you want to edit? Select the transfers you want to correct as a group from the following list and<br>then click 'Edit selected items'. To change an individual transfer click on 'Edit<br>ham. Click 'Continue' when you have finished. Click 'Back' if you want to select a different list of transfers.  $[Hedp]$ 

#### Displaying items 1 - 20 of 39.<br>Number of selected items: 5

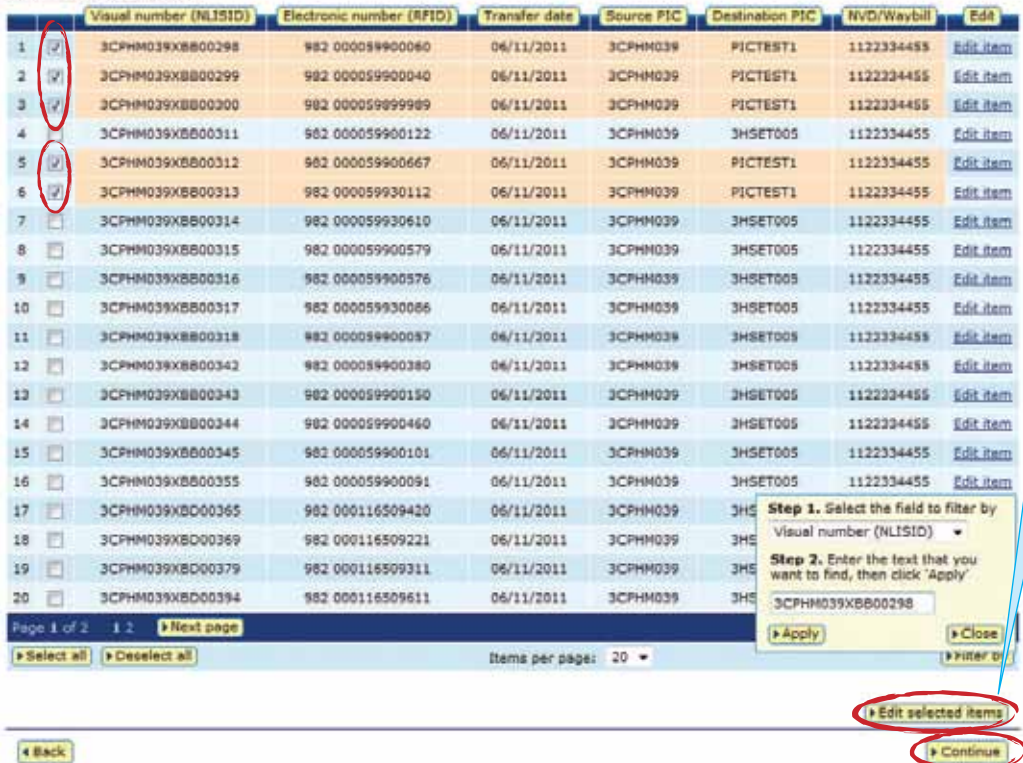

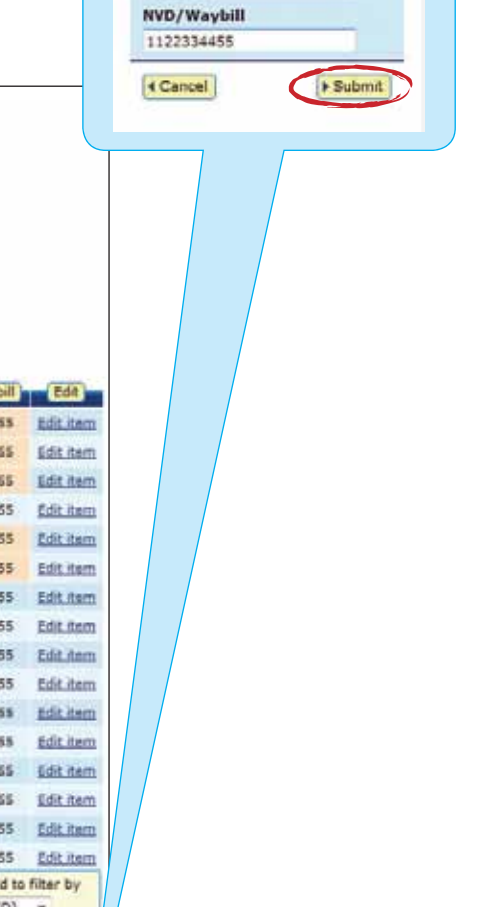

**Edit selected items** Transfer date  $6 \times Nov \times 2011 \times$ 

Source PIC **SCPHMO39** "Destination PIC PICTEST1

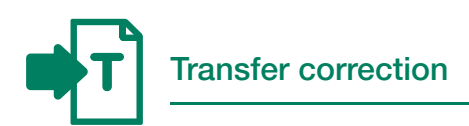

#### Remove one or more transfers

#### in an upload

Use this method to remove *one or more devices* that have been previously transferred, for example if you included an incorrect device in a transfer.

- 1. Tick the boxes for the devices you wish to remove, or click ▶ Select all if you wish to select all of the devices.
- 2. Click Continue
- 3. Check the confirm details screen click **Send** to submit the file to carefully. If the information is correct, the database.
- the upload status of the file. 4. On the Receipt screen, click  $\blacktriangleright$  View my transaction history to check

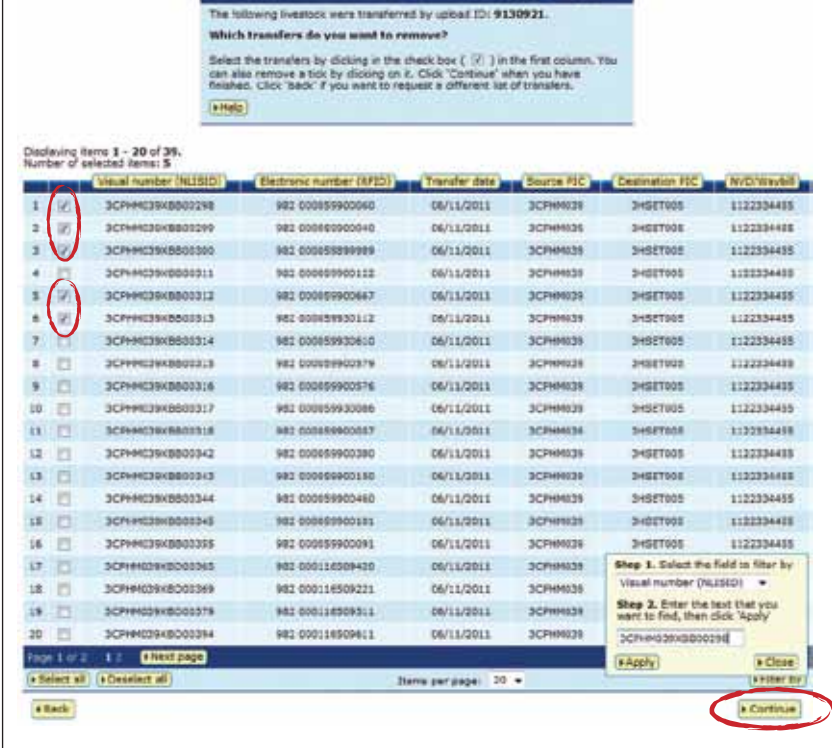

#### Remove all transfers in an upload

Use this method to remove *all of the devices*  that have been previously transferred *in one upload*, for example if you wish to entirely remove a transfer for all of the devices affected. There is no need to select all of the devices when using this method, but to ensure that you remove the correct ones *be particularly careful when entering the* Upload ID.

- 1. Check that the confirm details screen shows the correct Upload ID and confirm all the details on this screen carefully.
- 2. If the information is correct, click  $\blacktriangleright$  Send to submit the file to the database.
- the upload status of the file. 3. On the Receipt screen, click View my transaction history to check

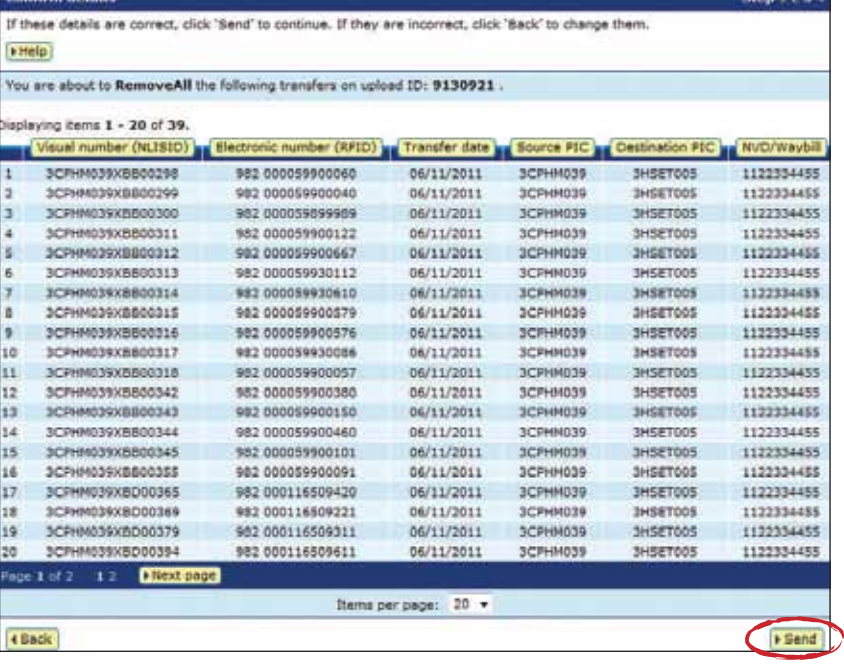

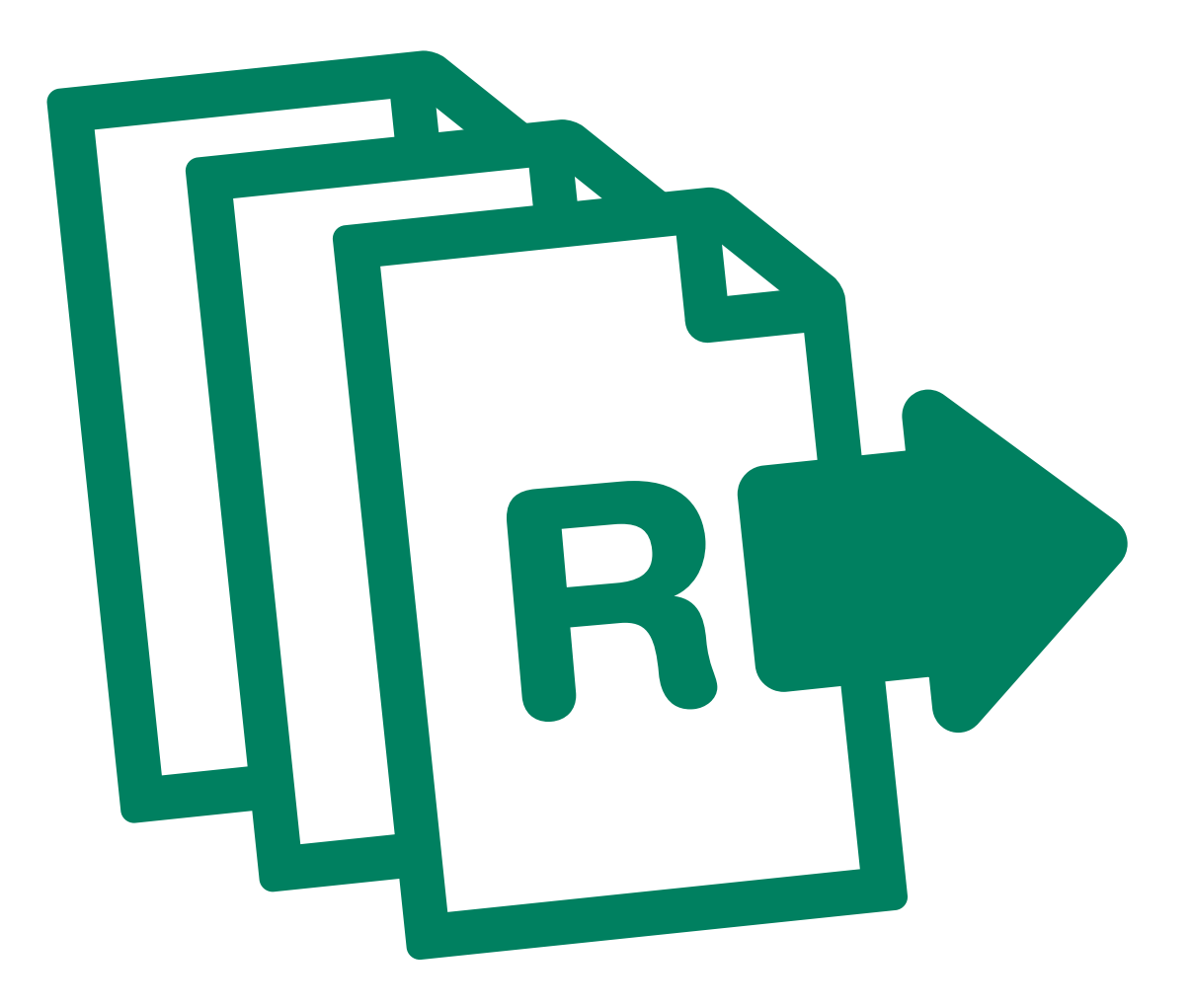

# **Reports**

Processors record information on the database to comply with state regulations relating to biosecurity and traceability.

To retrieve information from the database, you can run various reports. For example, the TTF current holdings report allows you to find RFID and NLISID numbers to submit transactions.

You can also filter your report results and export data to another file. This information can help you to manage your holdings more effectively.

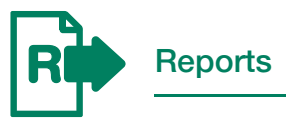

To run reports not listed on your homepage, click View/generate all reports to see a list of all reports available for your account type.

ecl tır

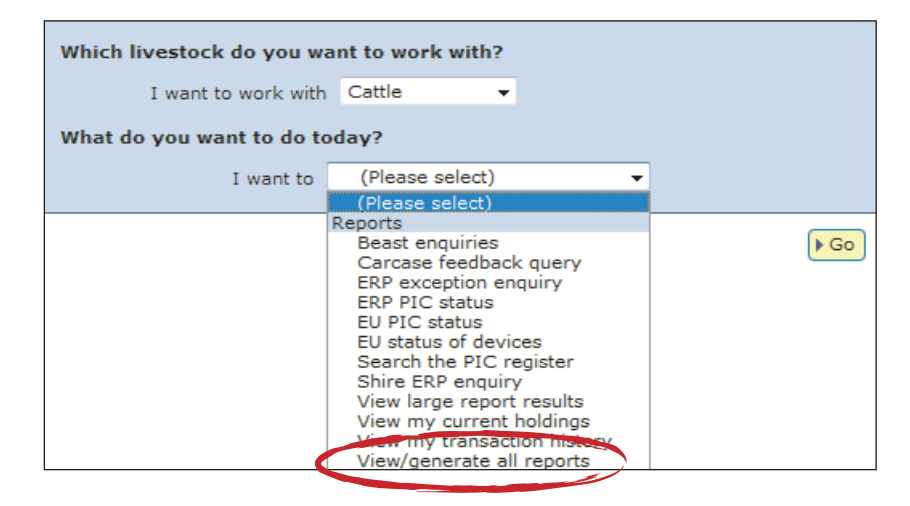

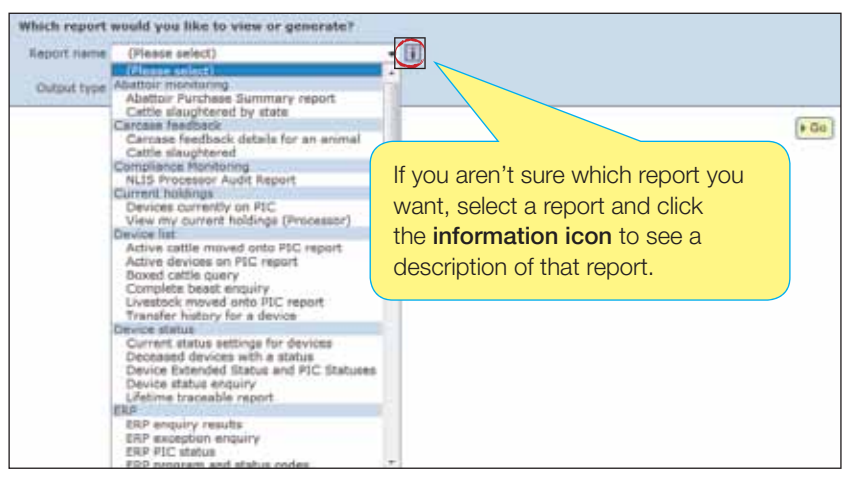

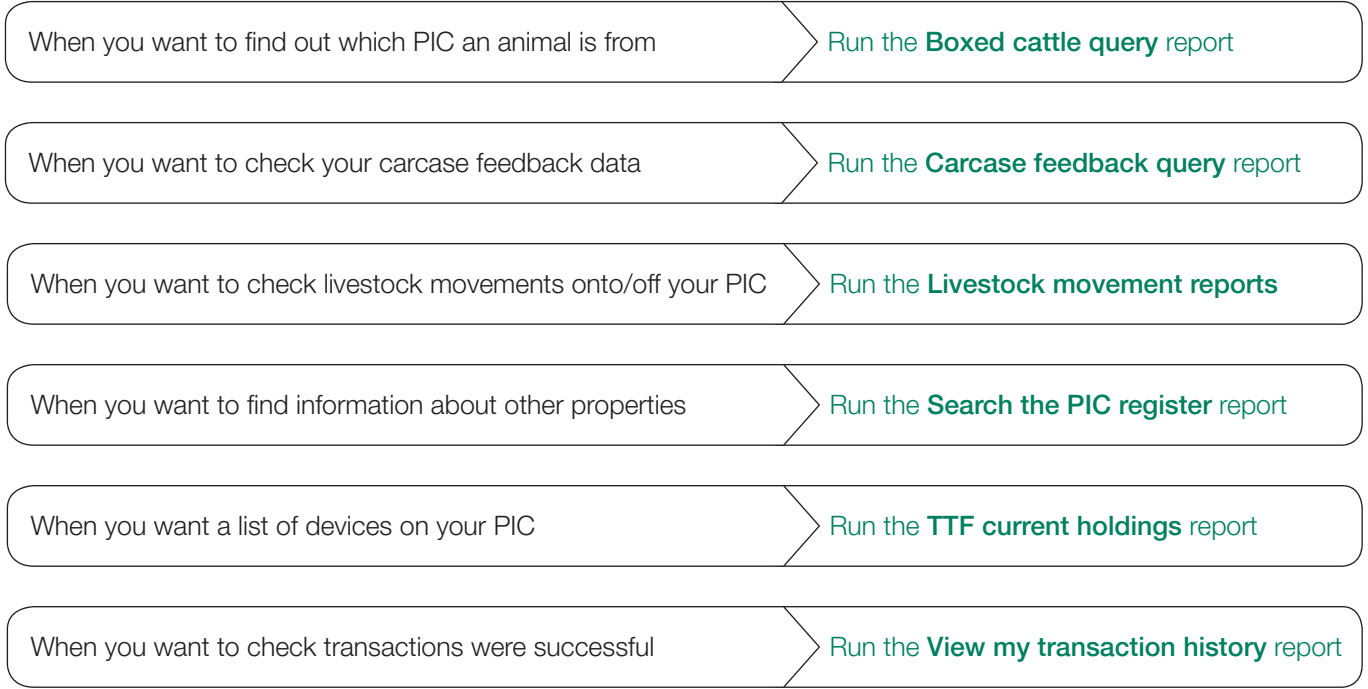

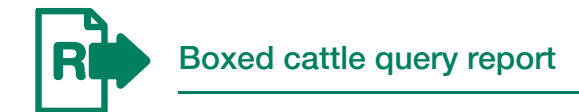

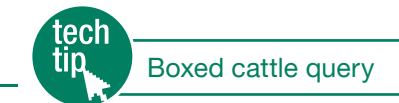

This report helps you to identify which PICs may have consigned animals that have been boxed together.

You may enter up to five PICs and multiple RFID and/or NLISID numbers. If any of the device numbers are registered to one of the PICs that you entered, the details will be displayed in the report results. If the device numbers are not registered to any of the PICs you have entered, a message informing you that the device is not registered to any of the PICs submitted will be displayed. The 'Current PIC' column shows the 'PIC of consignment'.

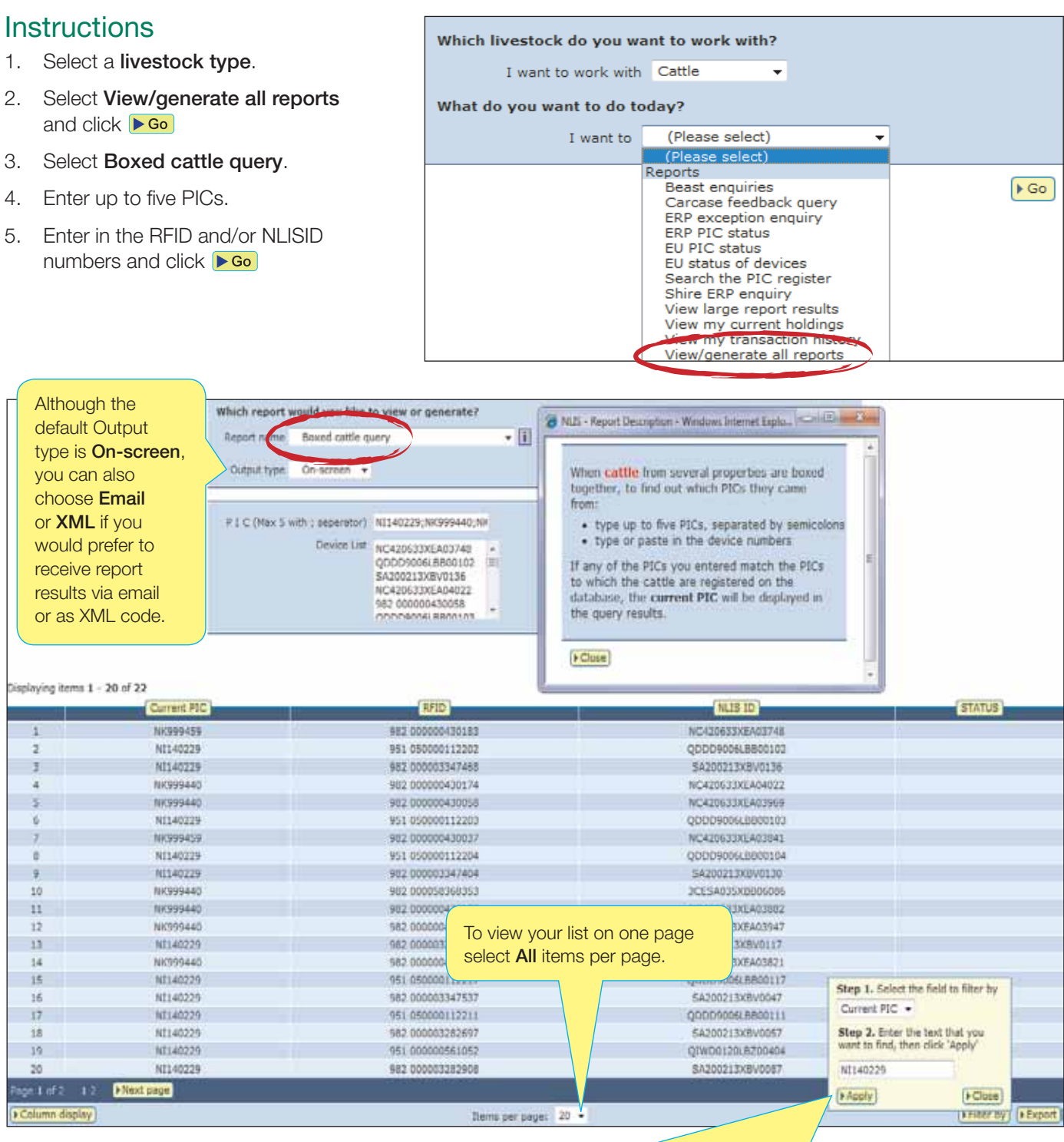

When the results are displayed, if you want to search for specific items, click Filter by, follow steps 1-2 on the filter screen and then click Apply.

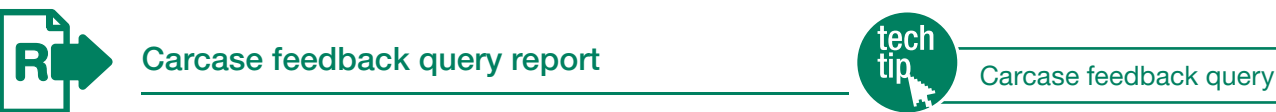

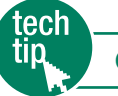

When a processor slaughters cattle, the device numbers are usually uploaded to the NLIS database within 48 hours. Carcase feedback (CFB) data may also be uploaded to meet minimum State or Territory requirements. You can run the Carcase feedback query report to view CFB data for a property and may provide more detailed CFB data to breeders or consignors, on request.

#### **Instructions**

- 1. Select a livestock type.
- 2. Select Carcase feedback query and click ▶ Go
- 3. Select a date range, a PIC and click ▶ Continue
- 4. Select a lot, a device number display the data and click **Department** option, how you would like to receive

If you need to manually create and upload your own carcase feedback files, use one the free software tools supplied by NLIS Lt EasyCheck or NLIS Connect, to do so.

For more information about the amount of carcase feedback data you are required to submit to the database for your State or Territory, refer to the **Carcase** feedback query Tech Tip.

Below is your query result for PIC: PICTEST3 Thursday, 4

**Beast details** 

Sex **Dentition** Fat mm

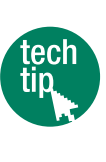

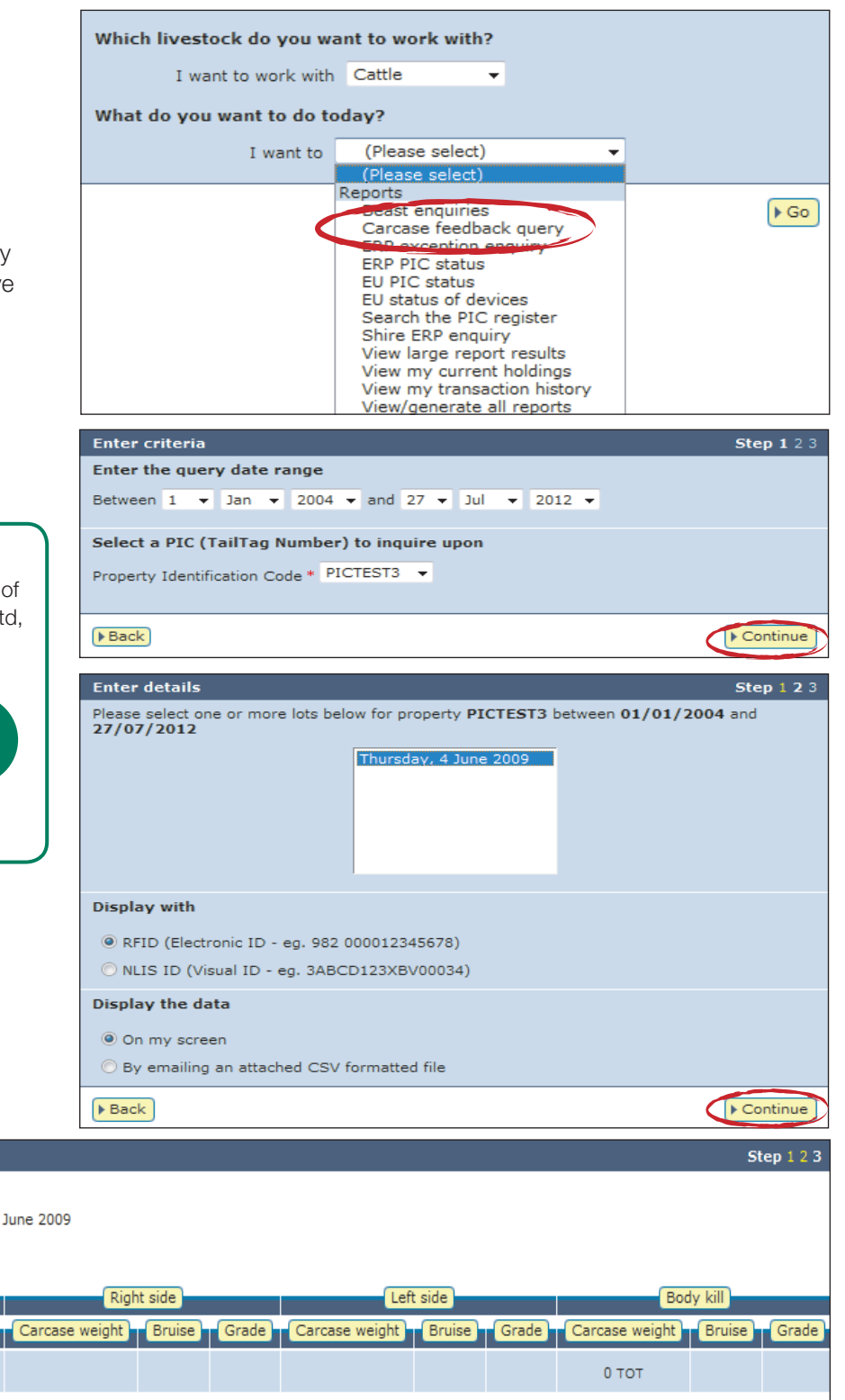

**Result** 

Body #

 $\bar{1}$ 

 $\triangleright$  Back

Lot: Thursday, 4 June 2009

 $TagID$ 

951<br>000003451578

Back to Home

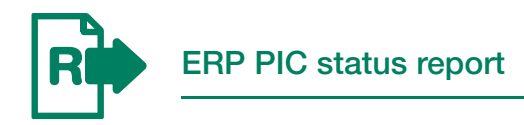

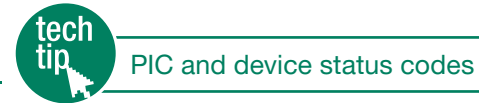

For example, if one of the PICs in the report results has a NARM KV2 status assigned to it, bobby calves consigned to your abattoir from that property must be urine sampled for anti-bacterial testing.

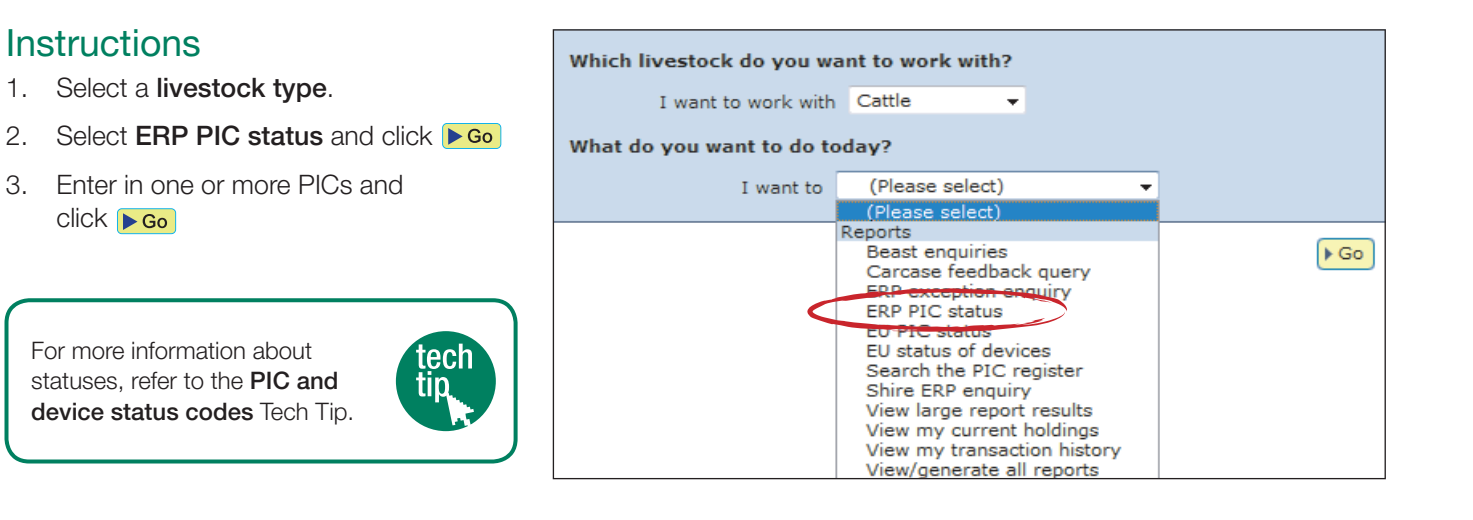

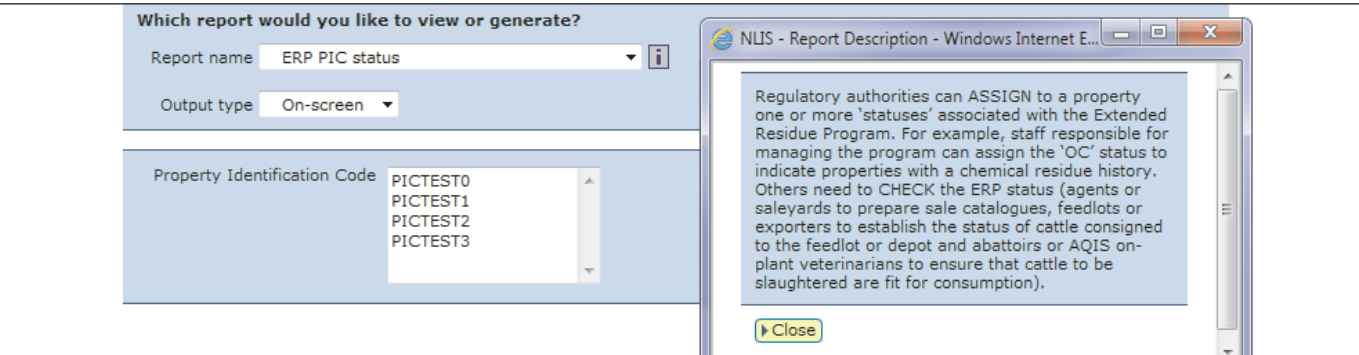

#### Displaying items 1 - 20 of 24

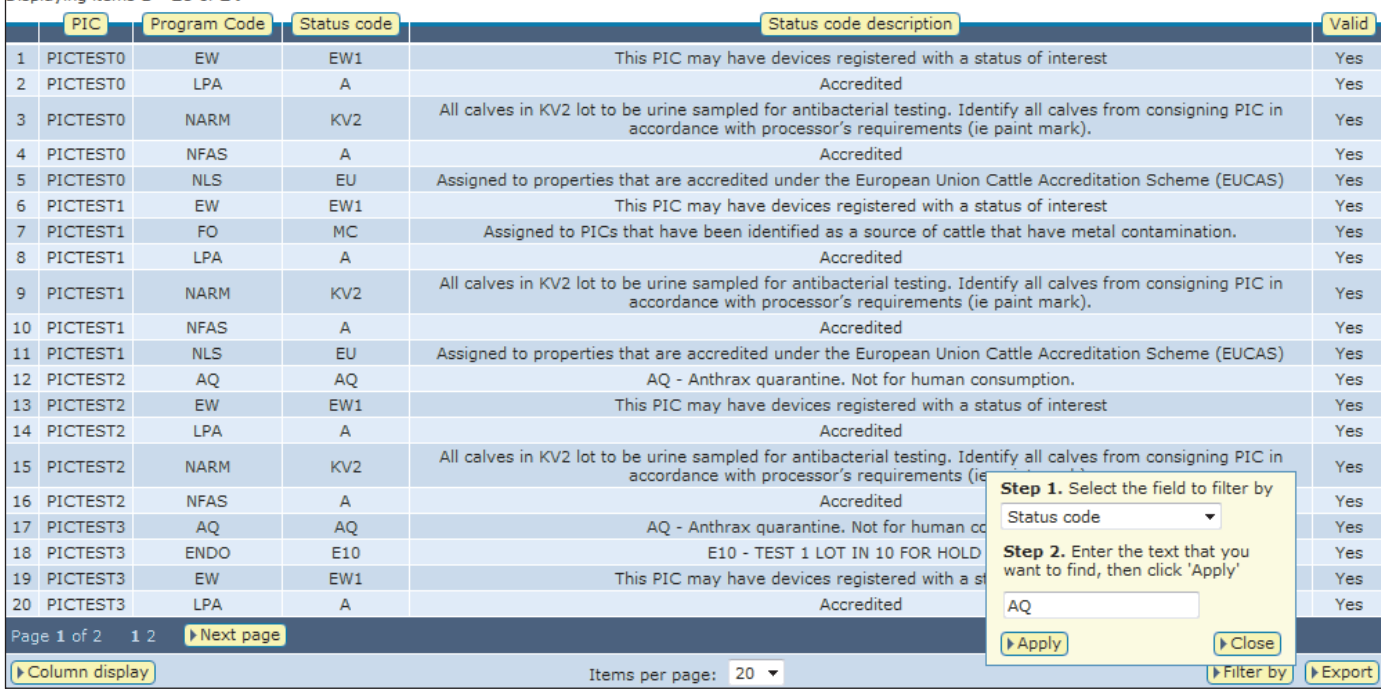

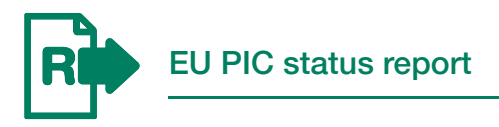

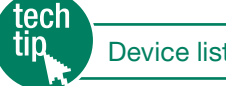

t reports

You should run this report to check whether properties are accredited to supply livestock for the European Union (EU) market. For each PIC that you enter, the results will indicate the EU accreditation status – Y (Yes) or N (No).

- 1. Select a livestock type.
- 2. Select EU PIC status and click  $\triangleright$  Go
- 3. Enter in one or more PICs and click **CGO**

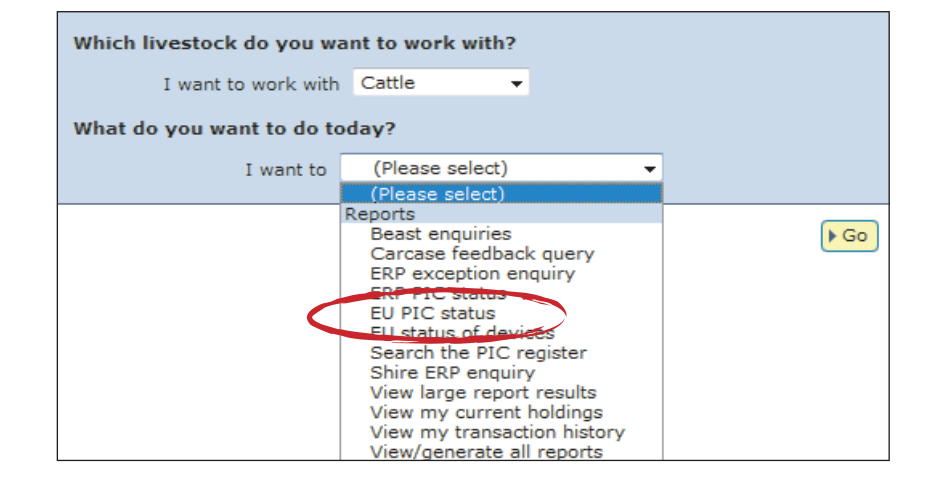

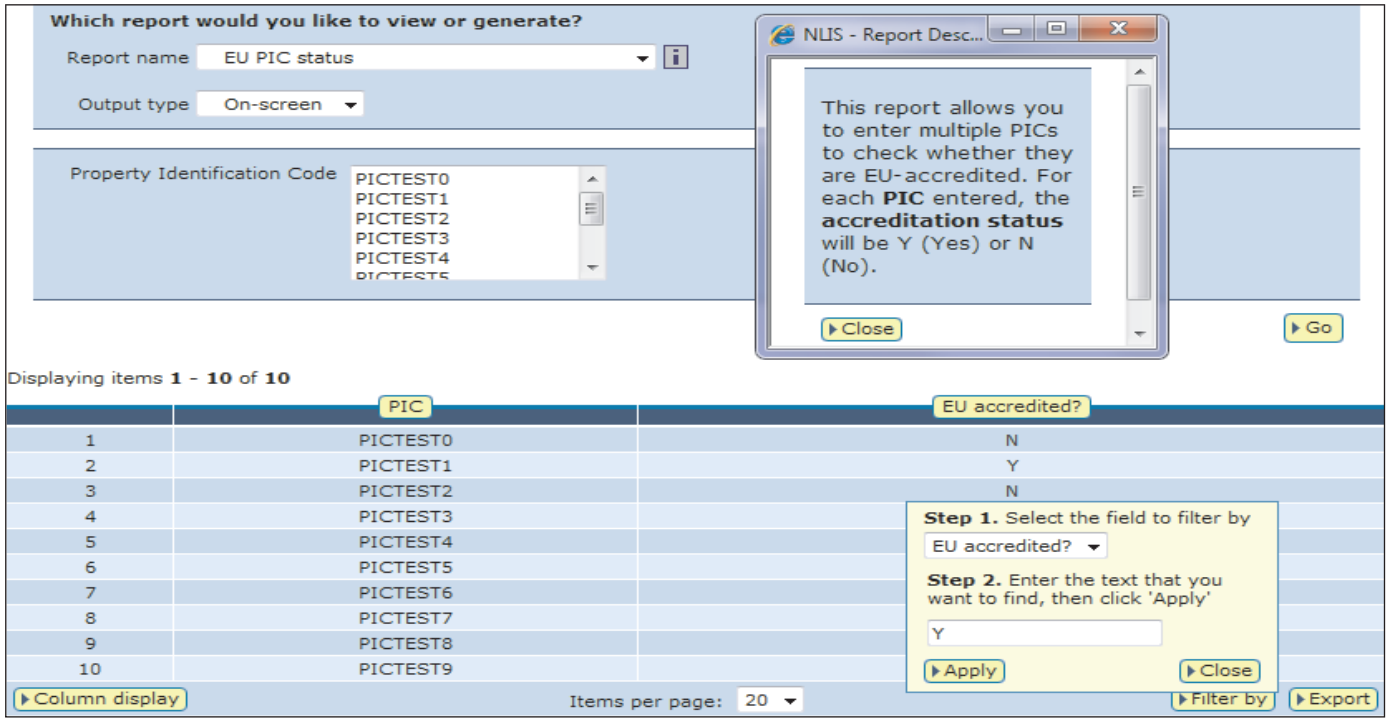

You should run this report to check whether animals from a specific property are eligible for the European Union (EU) market. For the PIC that you enter, the results will list all the cattle registered to that PIC on the database and indicate the EU status of each animal – Y (Yes), N (No) or D (Deceased).

- 1. Select a livestock type.
- 2. Select EU status of devices and click ▶ Go
- 3. Enter a PIC and click ▶ Go

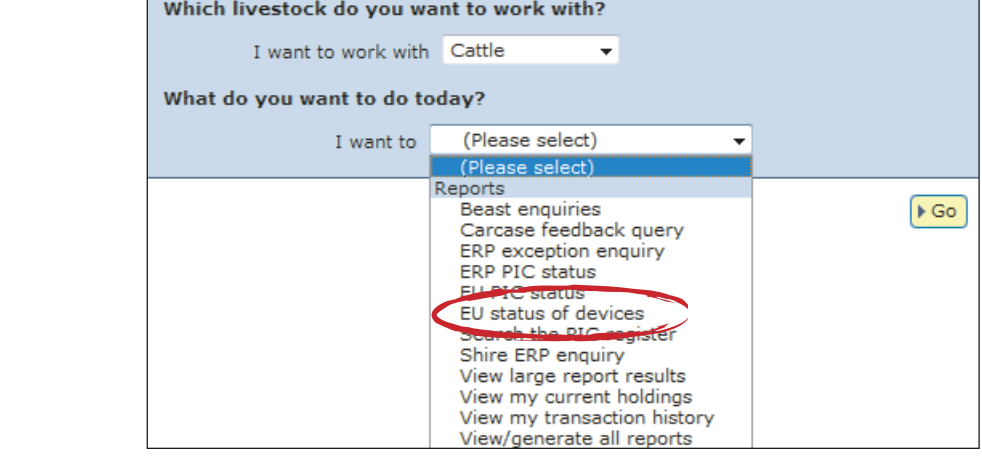

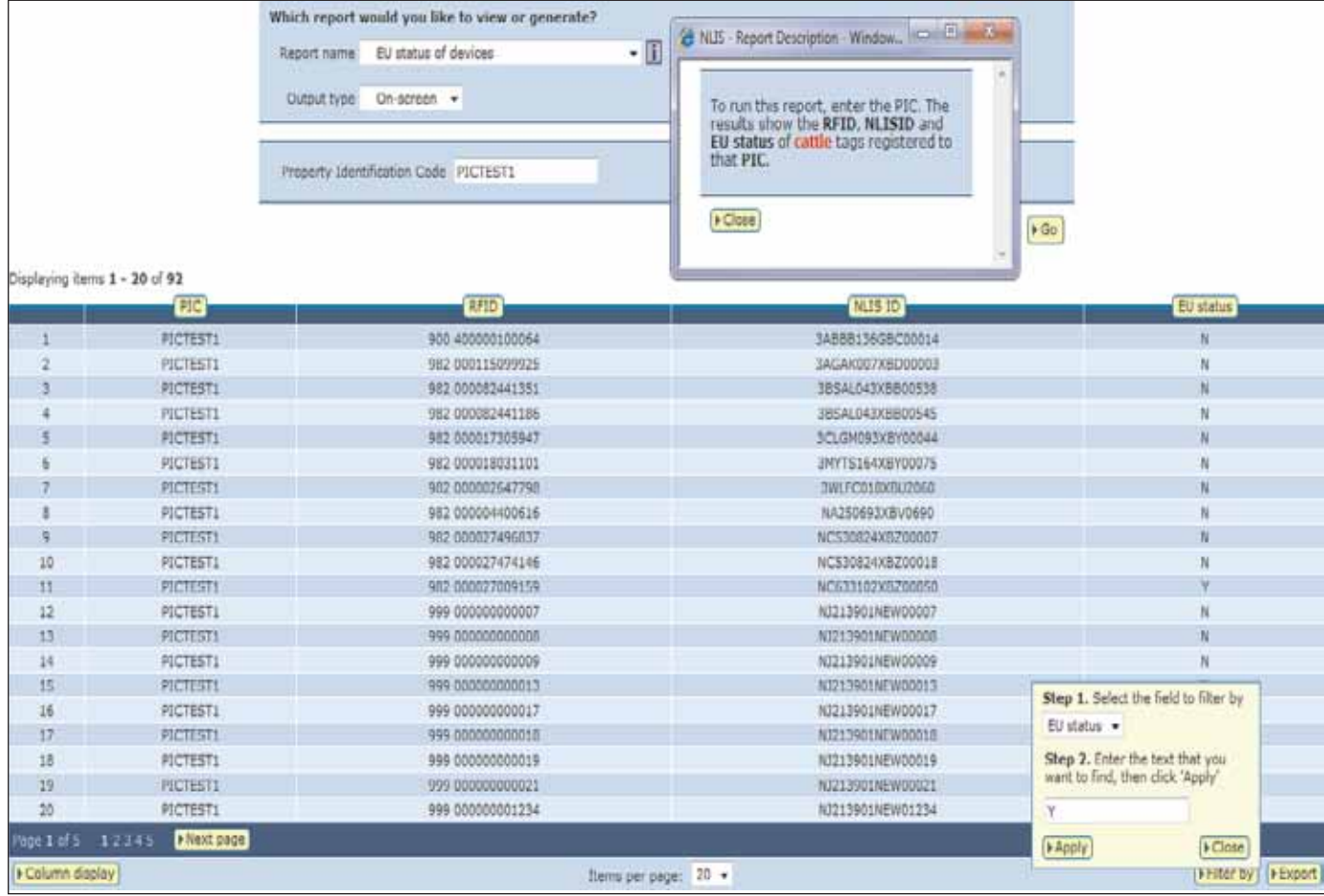

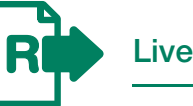

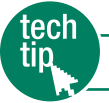

You should use these reports to check movements onto/off your PIC during a specific period. The information in these reports is derived from the details recorded on the database when the Livestock moved onto/off my property transactions are submitted.

- 1. Select a livestock type.
- 2. Select View/generate all reports and click ▶ Go
- 3. Select Livestock moved onto/off PIC report.
- 4. Select a PIC, a date range and click ▶ Go

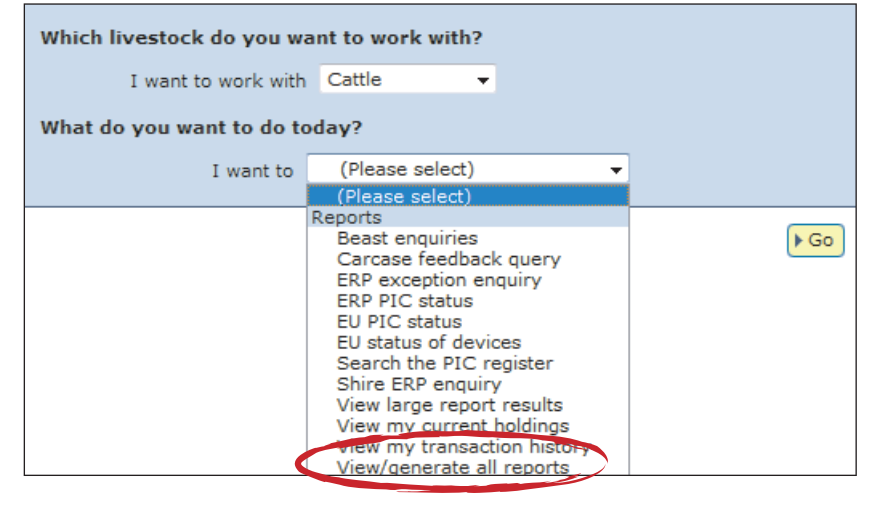

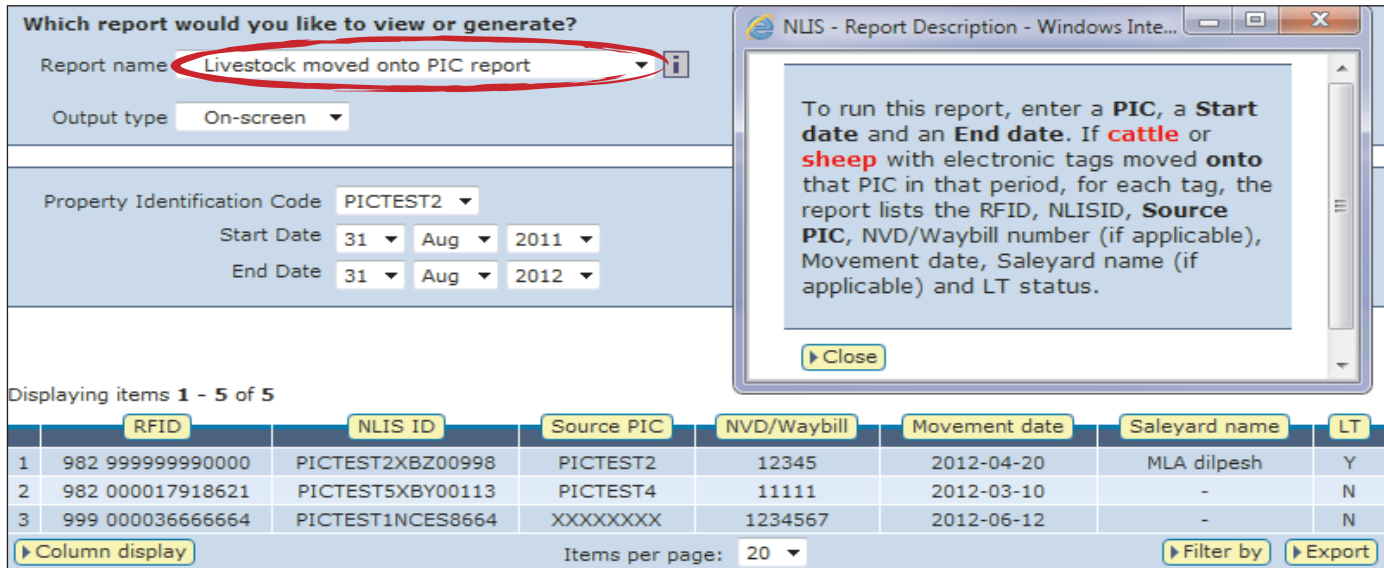

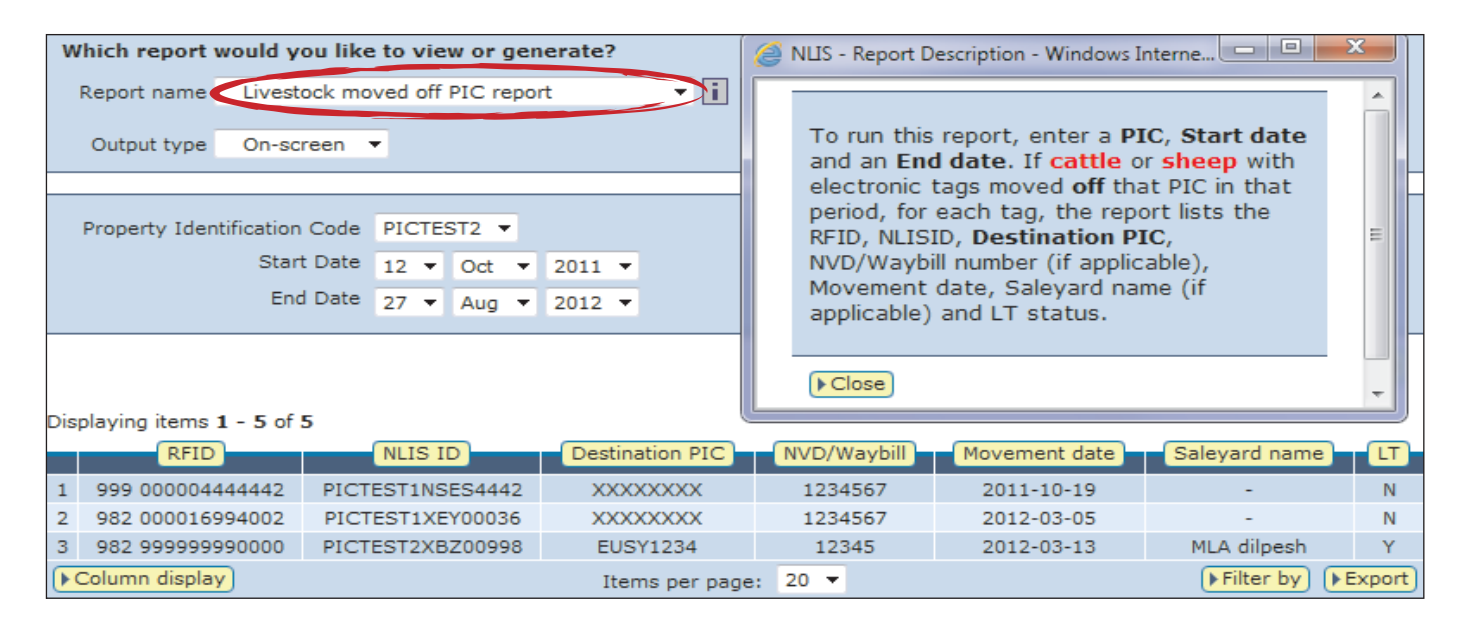

Period on consigning PIC report

This report provides a way to identify and manage consignments from farms or feedlots. If the most recent PIC recorded for animals consigned to the abattoir does not belong to a saleyard, agent or other abattoir, this report can help you to establish how long animals resided on the consigning PIC.

#### **Instructions**

- 1. Select a livestock type.
- 2. Select View/generate all reports and click ▶ Go
- 3. Select Period on consigning PIC.
- and their PIC of consignment 4. Enter the NLISID/RFID numbers and click ▶ Go

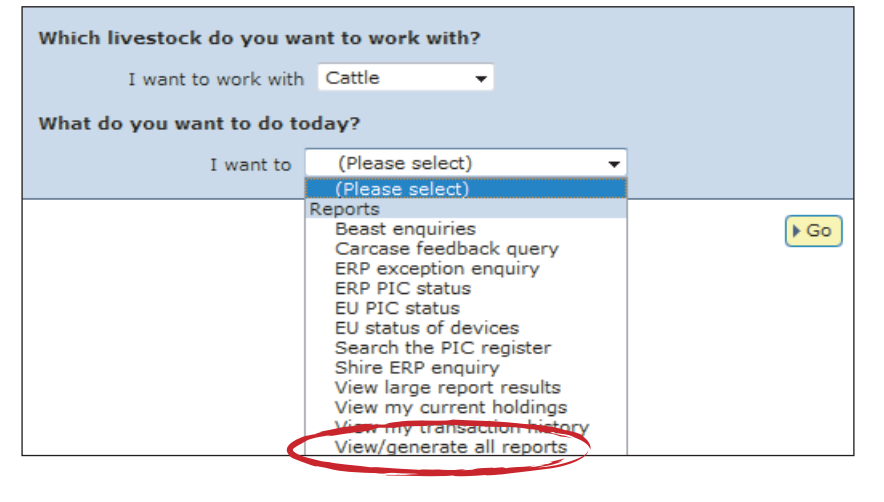

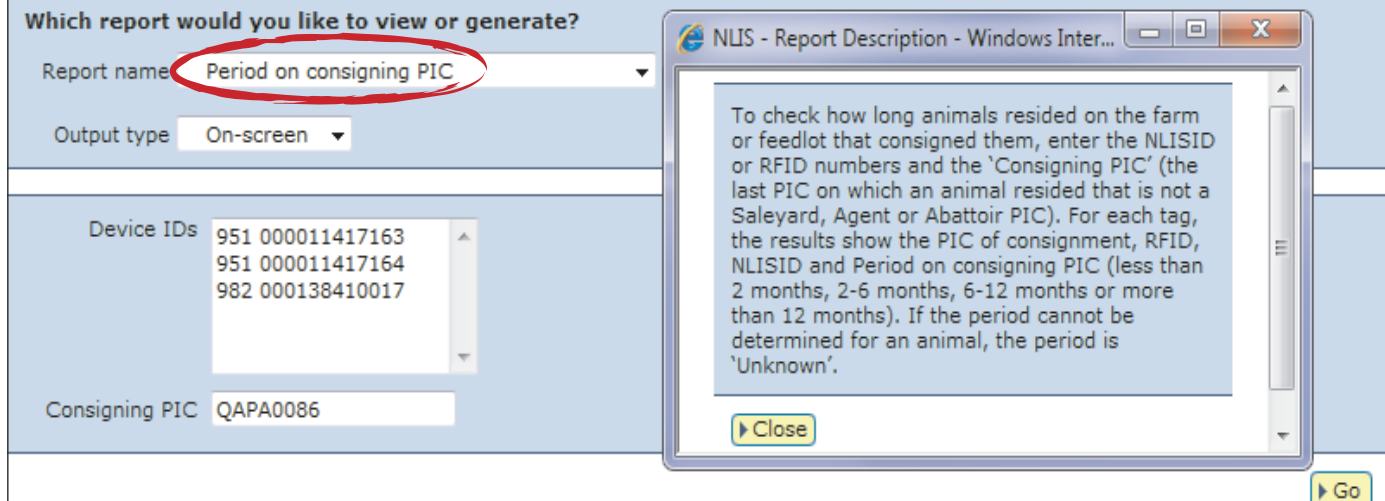

#### Displaying items 1 - 3 of 3.

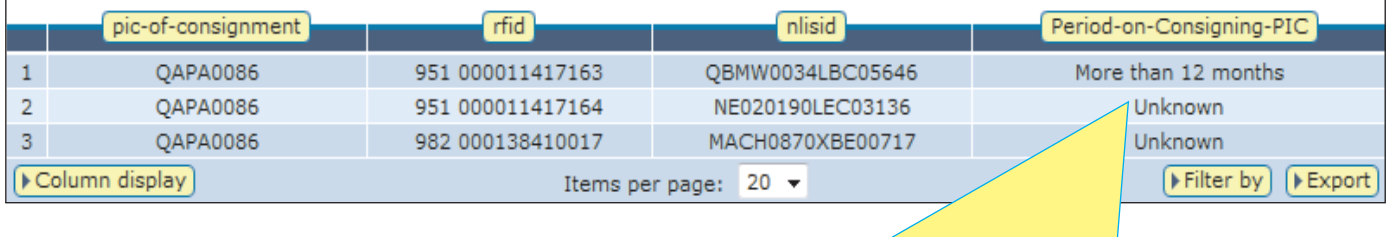

If the period cannot be determined, this column may display that the device is a Breeder device with no movement history, a Post-breeder device with no movement history, or Unknown (meaning that the tag is issued to the consigning PIC but has not moved off it, or that it is not registered to the consigning PIC).

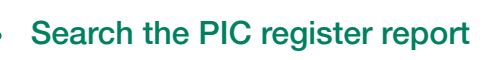

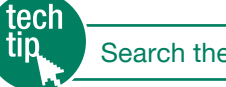

Search the PIC register

State and Territory authorities maintain their own property registration databases. This information is uploaded to the NLIS database automatically to create a centralised national PIC register. Use this report to search for contact details for a specific PIC, or for the PIC associated with a trading name or location.

Disclosure of the PIC register details is governed by the NLIS Terms of Use, but if you are permitted to view certain PIC register details, the report results will list any properties matching the criteria that you enter.

- 1. Select a livestock type.
- 2. Select Search the PIC register and click ▶ Go
- 3. Enter your search criteria in one or more fields and click  $\triangleright$  **Go**

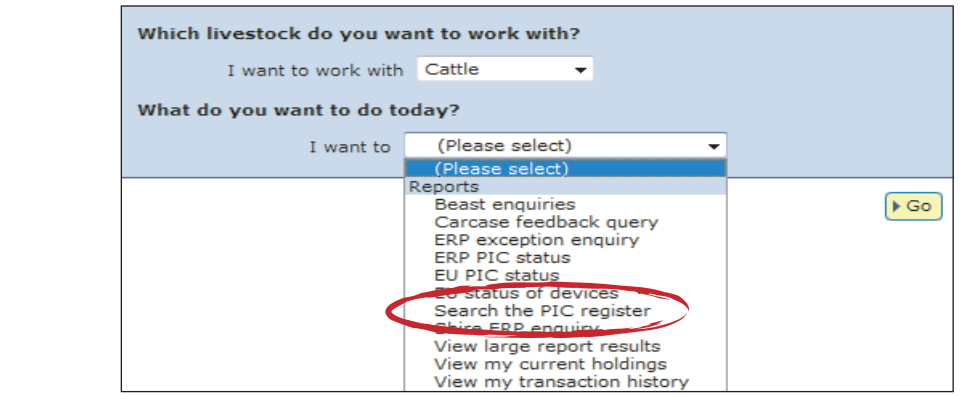

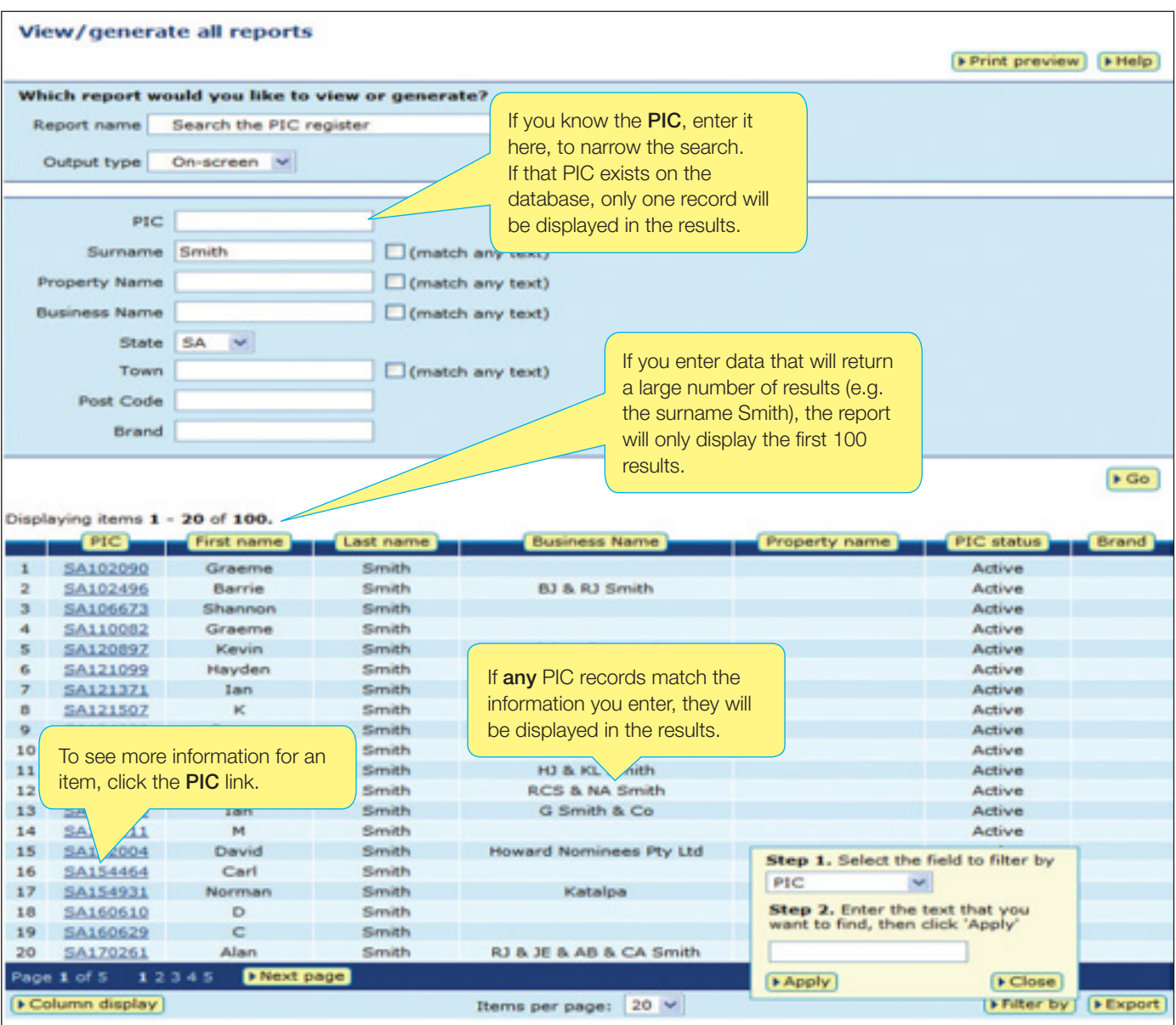

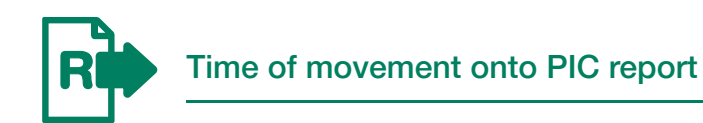

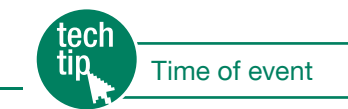

This report allows you to find out when one or more animals moved off the PIC(s) they were residing on (Departure date and Departure time) and/or out of the saleyards they were consigned from (SY departure date & SY departure time) before moving onto your PIC.

Although it is not essential to record a time when recording a movement, time of movement data can be provided by various types of database users when it is submitted within device-based transactions.

- 1. Select a livestock type.
- 2. Select View/generate all reports and click ▶ Go
- 3. Select Time of movement onto PIC.
- 4. Select a PIC, a date range and click **| Go**

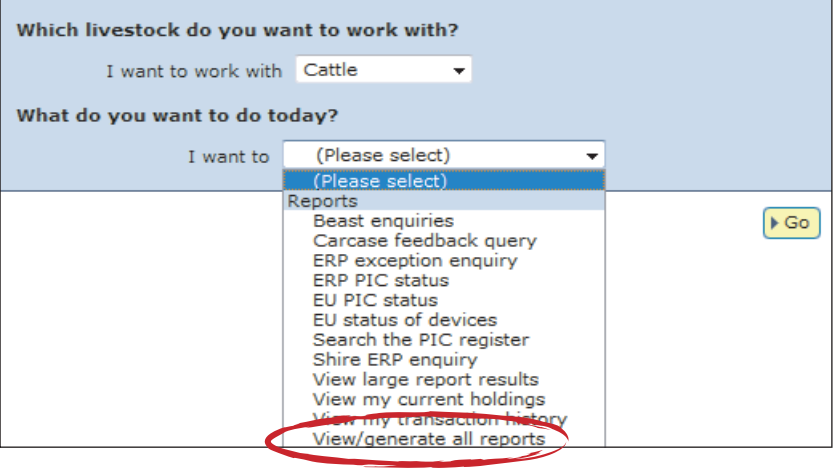

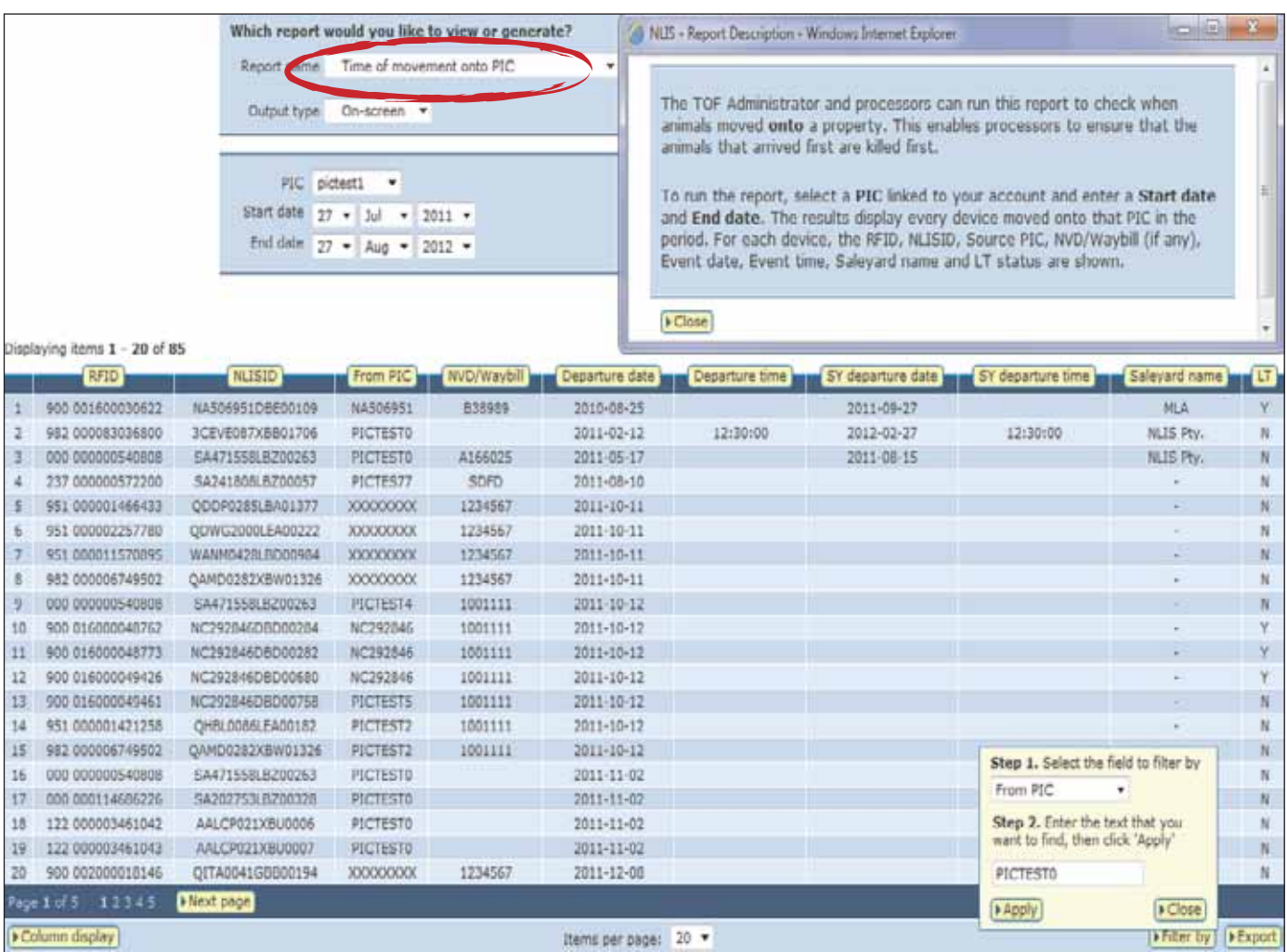

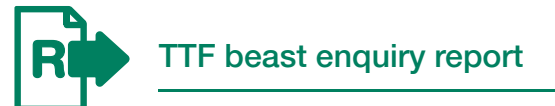

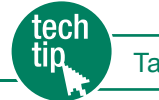

Tail tag free reports - Processors

This report allows you to find the device numbers, Vendor PIC, NVD/Waybill number (if any), and the date on which one or more animals were moved onto your PIC by saleyards.

#### **Instructions**

- 1. Select a livestock type.
- 2. Select View/generate all reports and click ▶ Go
- 3. Select TTF beast enquiry.
- 4. Enter in the NLISID or RFID numbers and click ▶ Go

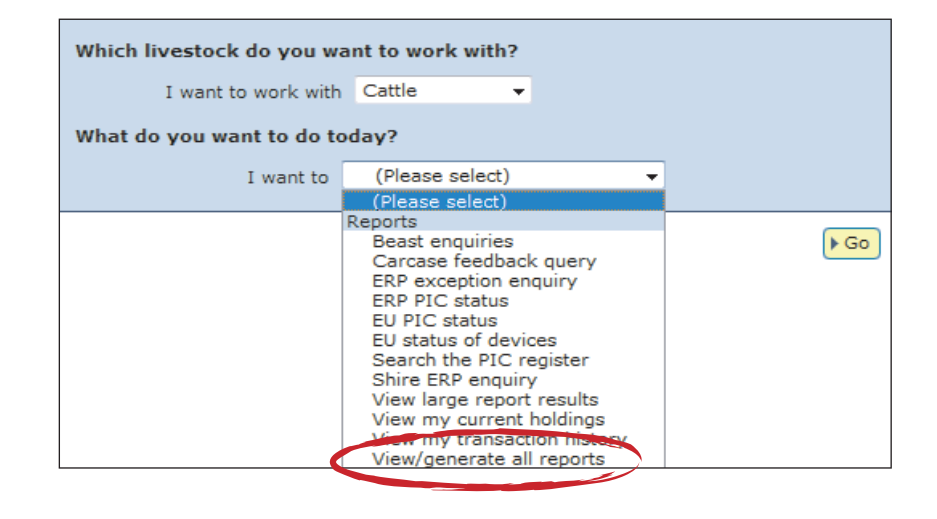

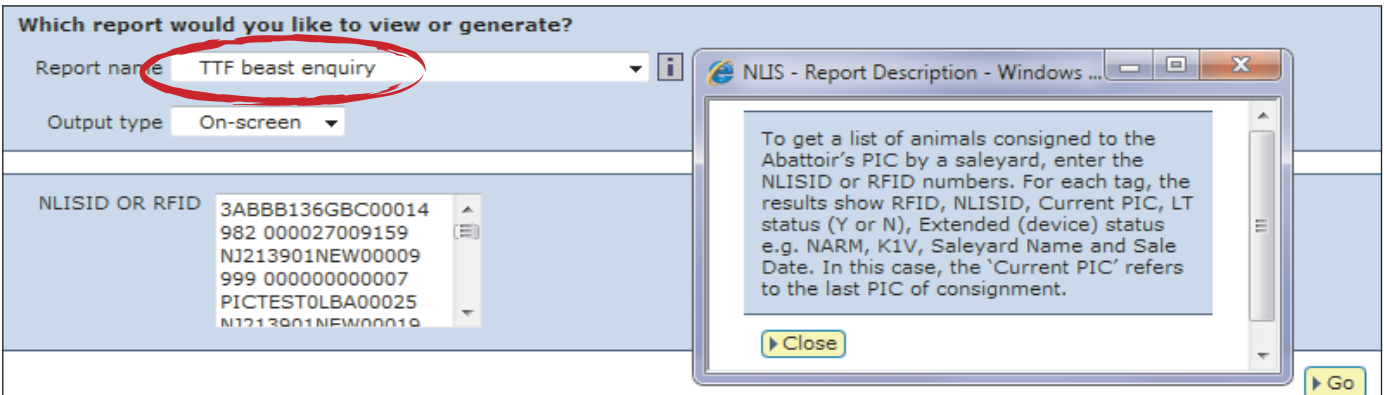

Displaying items 1 - 20 of 23

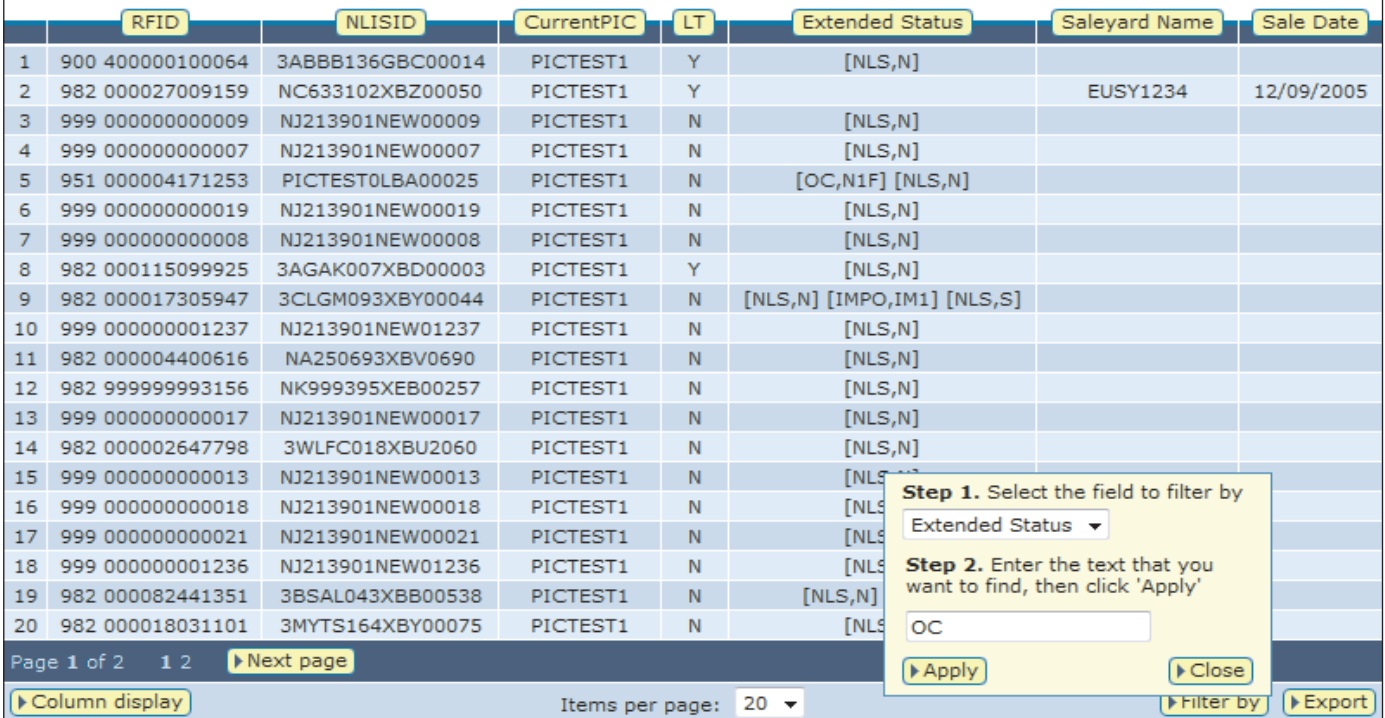

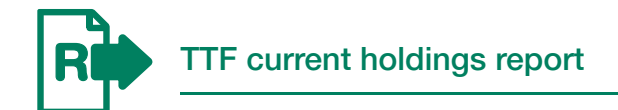

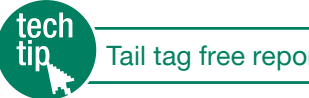

This report allows you to view information for all animals that are currently registered to your PIC.

For that PIC, the results display the animals' device numbers, PIC of consignment, LT, EU and other statuses, NVD number (if any), transfer date, who it was transferred by, the period on consigning PIC and when the transfer was uploaded.

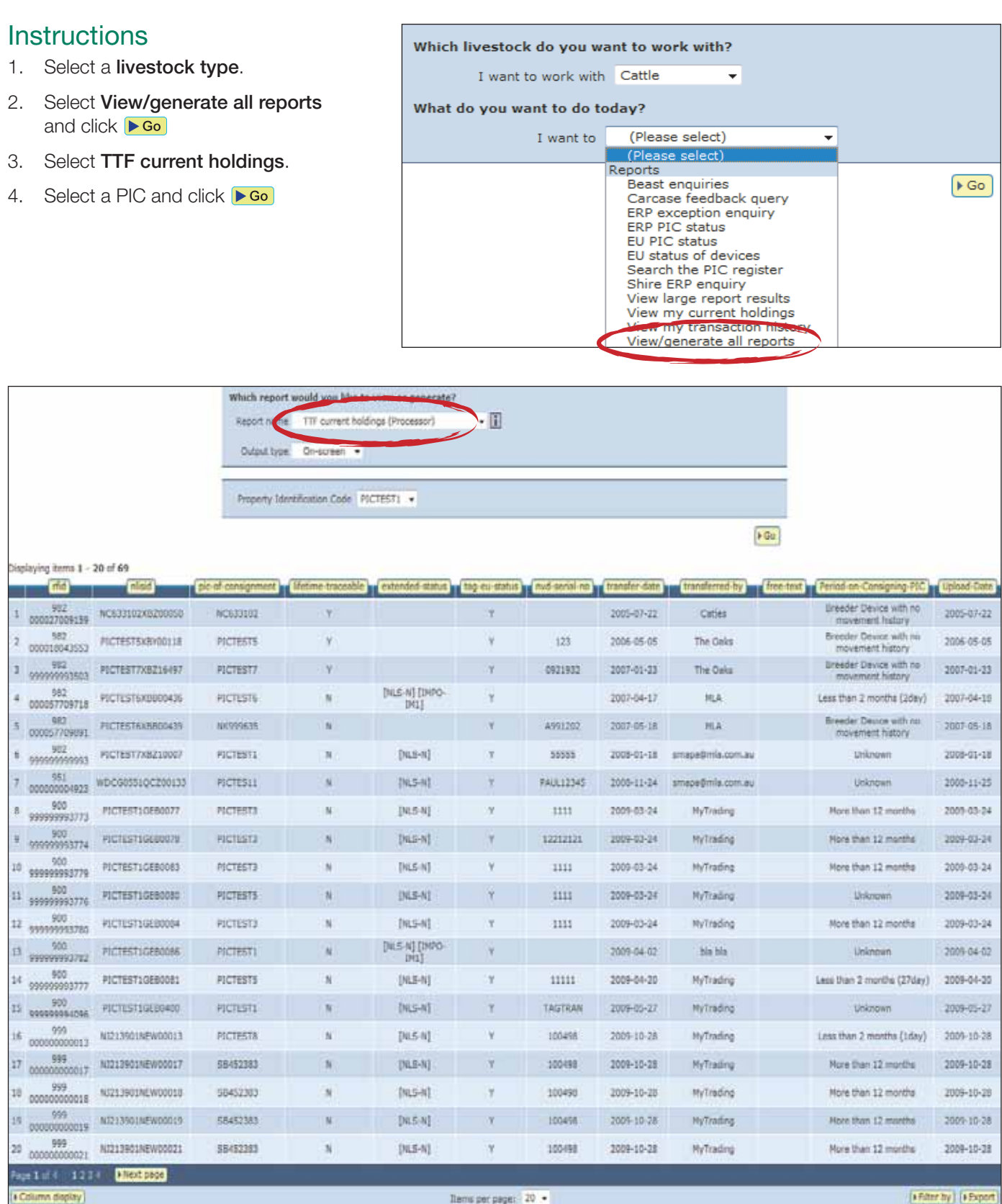

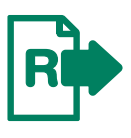

As some reports contain a lot of data, they may take a while to process.

If your report is too large to view on screen, a message will be displayed.

You can access any large report results via the homepage, but you will also be notified by email when the report is ready to view. To view the report this way, click on the link in the body of the email you receive to open the report.

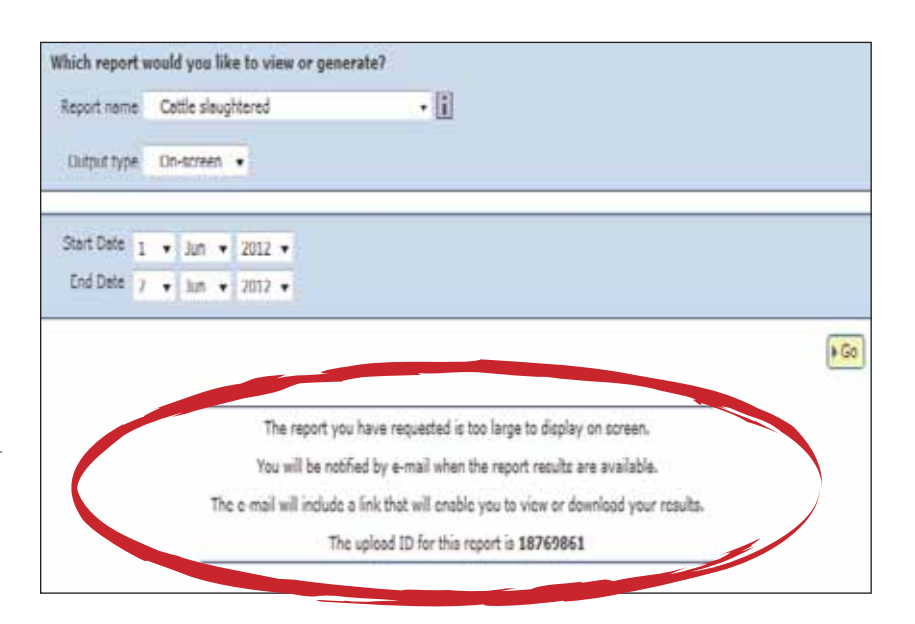

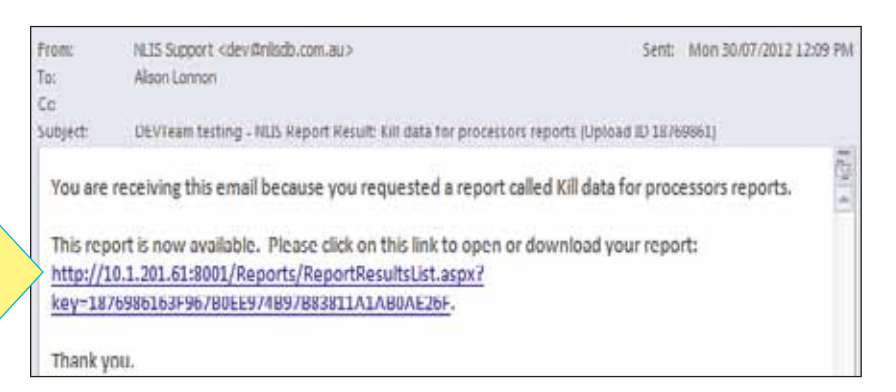

When the report is ready to view, click the link to open the report.

### Access via homepage method

- 1. Log in to the database.
- 2. Select a livestock type.
- 3. Select View large report results and click ▶ Go
- 4. Click the link under Report name for the report you require.
- 5. On the File download dialog click either:

Open to view the file

Save to store the file on your computer so that you can view it later

 Cancel if you prefer not to download the file.

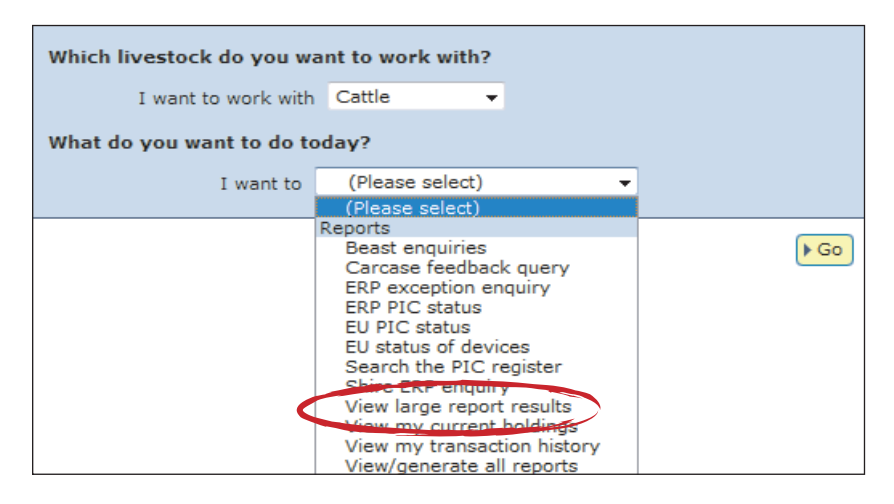

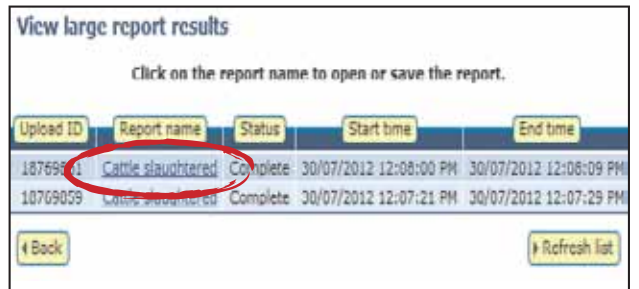

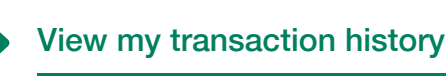

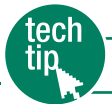

To check that your transactions were processed successfully, you should run this report after every database session. There are two ways to do this:

- $\rightarrow$  Click the  $\triangleright$  View my transaction history button on a transaction's Receipt screen (see right)
- $\rightarrow$  Select this report from the **Send me the list via e-mail** homepage menu (see below)

#### **Instructions**

- 1. Select a livestock type.
- 2. Select View my transaction history and click ▶ Go
- 3. Select a date range and click Continue

A **Complete** status means that your data has been processed successfully, a Warning status may not require any action from you but an **Error** status usually does. If the status of your upload is Error, click the transaction's **Upload status** link for more information about the transaction.

For more information about upload statuses, refer to the Upload status categories Tech Tip.

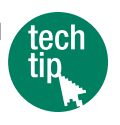

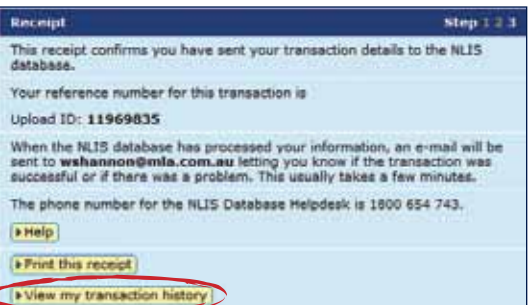

#### Which livestock do you want to work with? I want to work with Cattle What do you want to do today? (Please select) I want to (Please select) Reports **Beast enquiries**  $\mathsf{F}\mathsf{Go}$ Carcase feedback query ERP exception enquiry ERP PIC status EU PIC status EU status of devices Search the PIC register Shire ERP enquiry View large report results **Content** View my transaction history **Toter criteria** Step 1 7 Select the date range below From  $21 + 3d$  + 2011 +  $^{10}$  21 + 3d + 2012 + Display emar formatted uploads 4 Back **FCon** Result Step 12 Below is a list of transactions that have been performed by user userance between 31/07/2011 and 31/07/2012. If you have an Upload ID, you can see the contents by sticking I file viewer or see the upload status by clicking I status viewer  $[1He]$ aplaying items 81 - 100 of 402 Upland ID as an Data type A User file name Requested date & time Unlead status 81 11972698 Decement Tags 06/06/2012 10:40 AM BAD FORMAT New Text Document Loss 11972704 Deceased Tags 06/06/2012 12:19 PH  $82$ KilledAnimals - Copy.cuv **WARNING** 83 11972705 Decement Tags 06/06/2012 12:10 PM Cilettanimals - Conv.cov FROOR  $64$ 11972706 Deceased Tags Kiledánimala - Czow.czy 06/06/2012 12:21:086 **CONFERE** A5 11972709 Deceased Tags GledAnimals - Copy.cov ALCOHOL: 12-45 PM CONNETE **At** 11022217 Deceased Taxa KilledAnimals - Copy.cov neineithis tune auf reson  $87$ 11972718 Deceased Tags GledAnimals Copy.cov 06/06/2012 2:06 PH **CONFLETE** 11973239 Deceased Tags 29/06/2012 3:12 PM BAD FORMAT m 11 UserProc CFB Kill bd Deceased Tags 29/06/2012 3:33 PM 89 11973240 11 UserProc CFB Kill bit BAD FORMAT 90 11973241 Deceased Tags 11 UserProc CFB Killhunebefore.bit 29/06/2012 3:37 PM BAD FORMAT Deceased Tags 11 UserProc CFB Kill uturebefore.bd  $91$ 11973242 29/06/2012 3:37 PM BAD FORMAT 11973243 Decessed Tags 11 UserProc CPD Killhunebefore.br 29/06/2012 3:30 PM **BAD FORMAT** 92 Deceased Tags Kiledarinal PIC existing bit 04/07/2012 10:40 AM  $93 -$ 11972373 BAD FORMAT 04/07/2012 10:52 AM Deceased Tags **Gd** 11973374 Killedanimal PIC existing.bit COMPLETE 95 11973432 Deceased Tags 10/07/2012 5:14 PM Hangalicii NEW XXII FAROL! 11968936 ERP Enguiny 01UserProct RPEnguinwamebore.bd 12/10/2011 8:56 AM **COMPLETE** 96 97 11971194 ERP Enquiry 01UserProcERPEnguinyviawebsite.bd 09/03/2012 2:01 PM **COMPLETE**  $48$ 11921195 ERP Enquiry 01UserProd.RPEnguinyviamebsite.bd 09/03/2012 2:02 PM COMPLETE 99 11971994 EU Enquiry EUPIC.bt 04/05/2012 2:24 PM **COMPLETE STRITORY** New Text Document (3) bd nains/2012 2-57 pm ton EU Enquiry COMPLETE Fage 5 of 21. **{ Previous page** 12345678910 ... **} Next page** [Filter by ] [FRemove filter] [FExport Column deplay Iberna per page:  $20 +$ (Back)

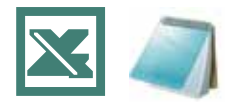

The Upload a file method is useful if you want to record details for many devices or properties. Use Microsoft Excel or Notepad to create and save the files on your computer before uploading them to the database.

If you are working in Microsoft Windows, to open Microsoft Excel click Start > Programs > Microsoft Office > Microsoft Office Excel. To open Notepad, click Start > Programs > Accessories > Notepad or Wordpad (Wordpad performs the same functions as Notepad in this case).

In the Excel file examples below, compulsory fields are shaded black but you don't need to shade fields or add field labels. Most of the file examples below show only two rows but there is no limit to the number of rows you can include in the files you upload to the database.

When creating a **Notepad file**, separate your fields with commas (no spaces).

If you are working in Excel for Mac, save your file in Windows Comma Separated (.csv) format before uploading it to the database by clicking the **Choose file** button.

#### **Instructions**

When you are ready to upload the file to the database:

- 1. Click **Browse** to find the file that you saved on your computer and click Continue to proceed.
- 2. Click  $\triangleright$  send to submit the information.
- view my transaction history to check the upload status of the file. 3. On the Receipt screen, click

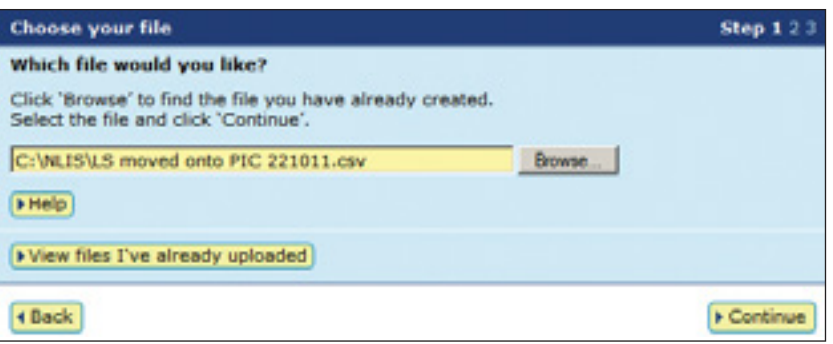

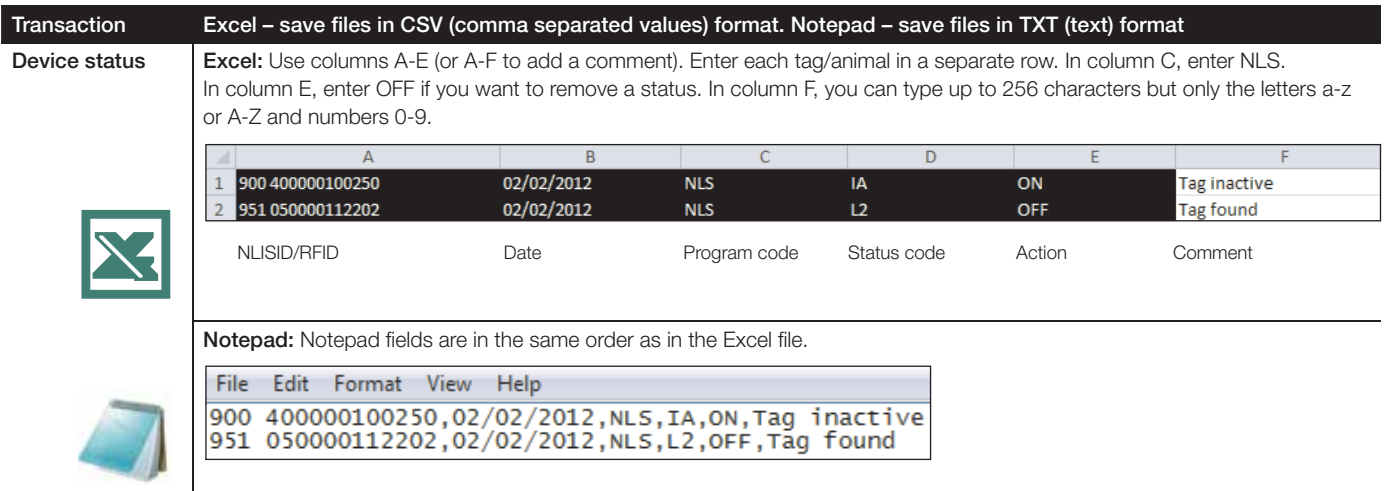

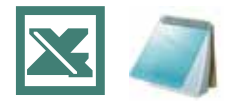

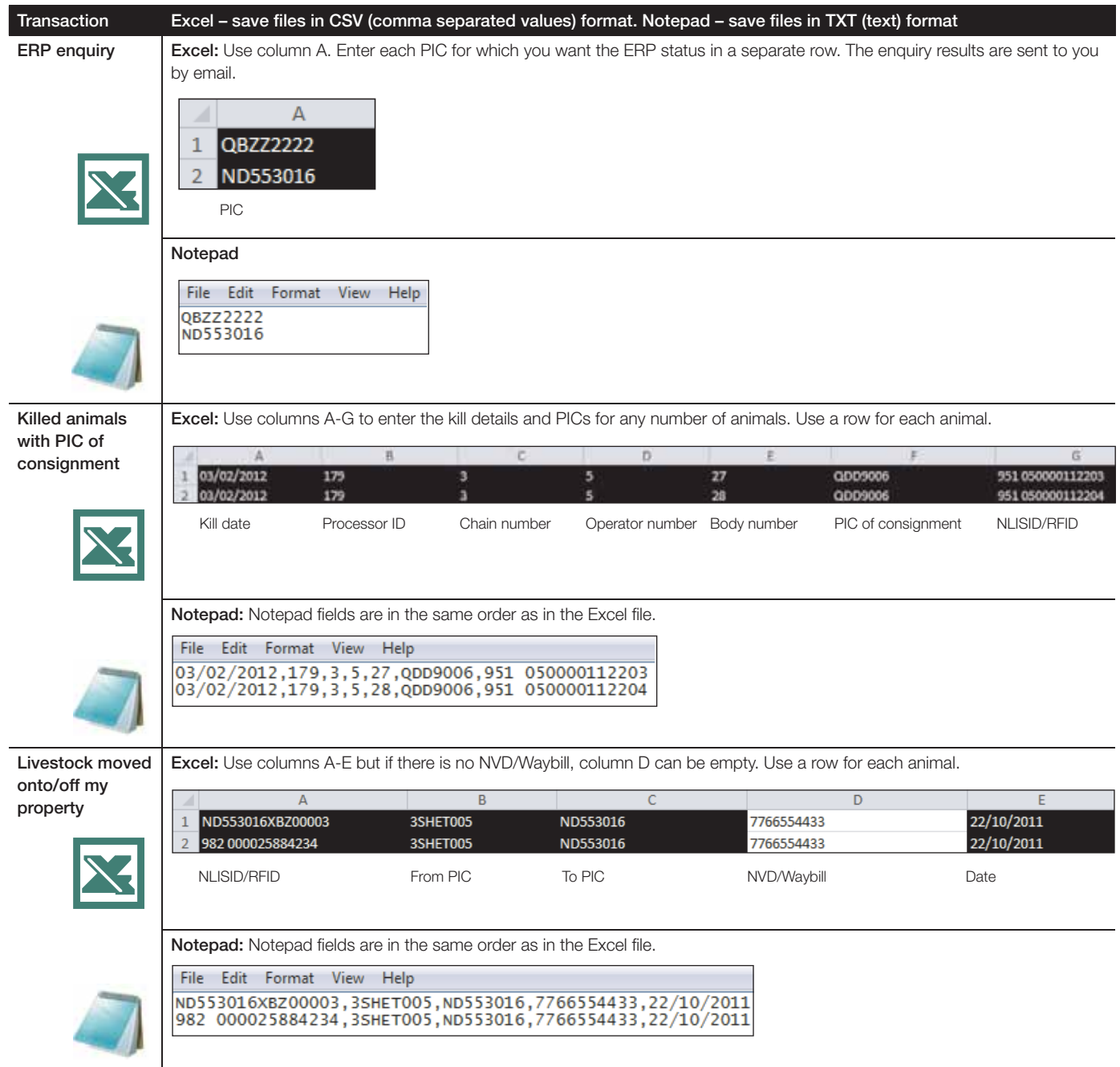

#### Australian Capital Territory

Department of Territory and Municipal Services T: (02) 6207 2357 E: will.andrew@act.gov.au

New South Wales

Department of Primary Industries Local Land Services (LLS) NSW DPI NLIS Helpline: 1300 720 405 LLS Helpline: 1300 795 299

W: www.dpi.nsw.gov.au/nlis W: www.lls.nsw.gov.au E: enquiries.nlis@dpi.nsw.gov.au

#### Northern Territory

Department of Primary Industry and Fisheries

T: (08) 8999 2030 (Darwin)

(08) 8973 9754 (Katherine)

(08) 8962 4458 (Tennant Creek)

(08) 8951 8125 (Alice Springs)

W: www.nt.gov.au/d/nlis E: ntnlis@nt.gov.au

#### **Queensland**

Department of Agriculture, Fisheries and Forestry (DAFF)

Biosecurity Queensland

Business Information Centre: 13 25 23

W: www.daff.qld.gov.au E: nlis\_admin@daff.qld.gov.au

#### South Australia

Primary Industries & Regions of South Australia (PIRSA)

Biosecurity SA

T: 1800 654 688 W: www.pir.sa.gov.au E: pirsa.nlisdatabasenotifications@sa.gov.au

#### Tasmania

Department of Primary Industries, Parks, Water & Environment

Biosecurity Tasmania

T: 1300 368 550 W: www.dpipwe.tas.gov.au E: andrea.howard@dpipwe.tas.gov.au

#### Victoria

Department of Environment and Primary Industries Biosecurity Victoria, Animal Biosecurity and Welfare

T: 1800 678 779 W: www.depi.vic.gov.au E: nlis.victoria@depi.vic.gov.au

#### Western Australia

Department of Agriculture and Food Livestock Biosecurity

T: (08) 9780 6100 W: www.agric.wa.gov.au E: nlis@agric.wa.gov.au

Designed by O'Kelly & Associates Branding + Design

Printed in Australia by Stonecrop Print Management Services

All information contained in this guide is current as of September 2012, though subject to change.

The devices shown in this guide do not indicate a preference on the part of NLIS Ltd for these specific devices. For more information about NLIS-accredited device manufacturers, please visit www.nlis.com.au

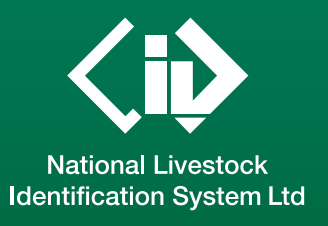

This guide was produced by NLIS Ltd PO Box 1961, North Sydney NSW 2059 Published September 2012 © ABN 34 134 745 038

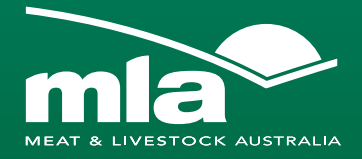

#### NLIS Database Helpdesk 1800 654 743 support@nlis.com.au

NLIS operates a Database Helpdesk service from Monday-Friday, 9am-5pm (Sydney time). If you require assistance with the database, please note your NLIS user ID and Upload ID (if relevant) before contacting the Helpdesk.

#### LPA Program 1800 683 111 lpa@mla.com.au

The Livestock Production Assurance (LPA) Program is Australia's on-farm food safety certification body. LPA's food safety standards are associated with basic on-farm food safety guidelines, which underpin the food safety declarations on LPA National Vendor Declarations (NVDs). LPA accreditation is linked to Property Identification Codes (PICs). To use LPA NVDs, producers must ensure their PICs are accredited in the LPA program.

#### European Union Cattle Accreditation Scheme (EUCAS)

#### 1800 305 544 eucas@agriculture.gov.au

The European Union Cattle Accreditation Scheme (EUCAS) is a national animal production scheme that guarantees full traceability of all animals through the NLIS database. It allows Australia to meet the European Union (EU) market requirements for beef by segregating cattle that have never been treated with hormonal growth promotants (HGPs) at any time.

NLIS operates in partnership with the Australian meat and livestock industries and state and federal governments

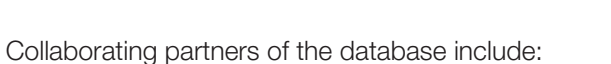

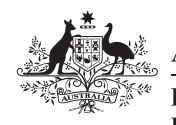

#### **Australian Government**

**Department of Agriculture, Fisheries and Forestry** 

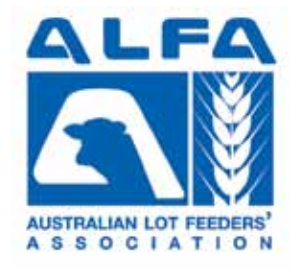

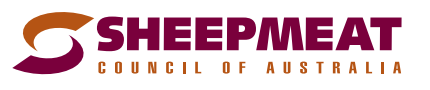

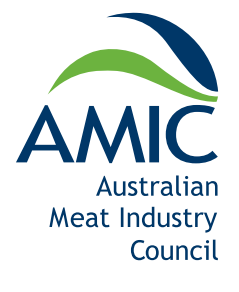

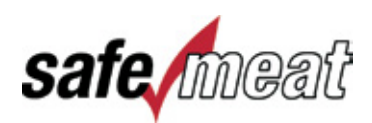

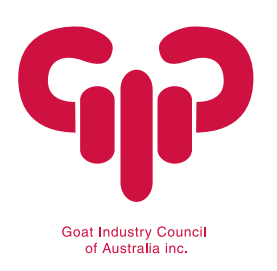

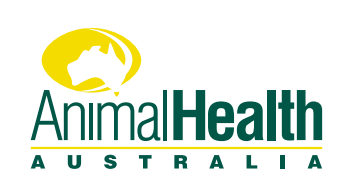